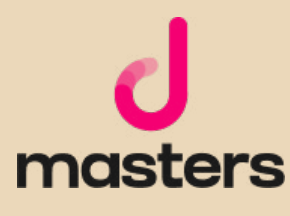

# **Illustrator** דקל מועלם **המדריך המקיף ל-**

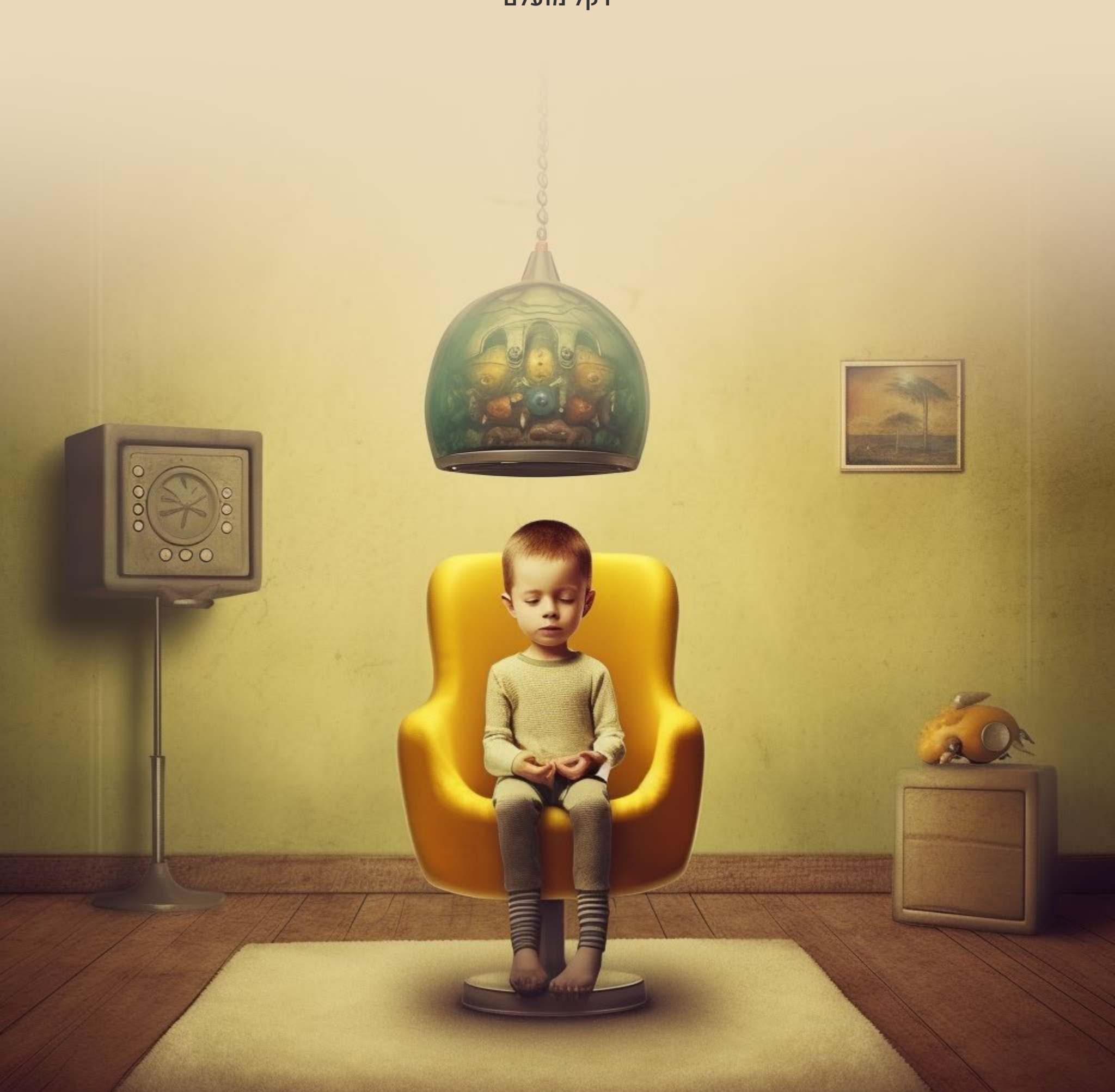

# אודות המחבר

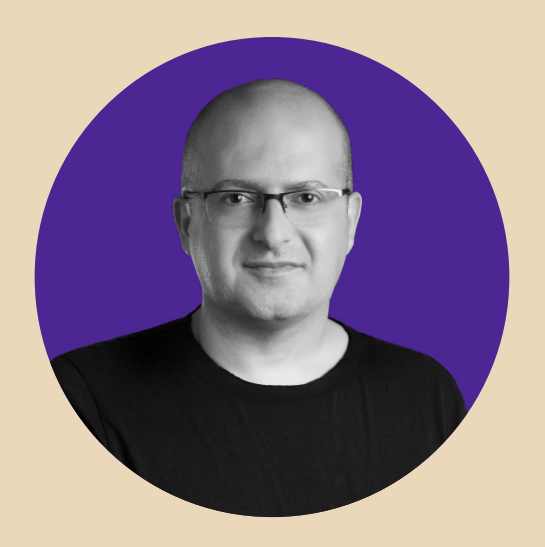

# דקל מועלם מעצב מוצר ו-Founder-Co ב-Zepla

מרצה בכיר ומנהל מקצועי ב-Netcraft Academy ומרצה ל-UI/UX בבית הספר לתקשורת של **אוניברסיטת אריאל.** 

כתב, והיה שותף לכתיבה של למעלה מעשרה ספרי הדרכה בתחומי עיצוב גרפי, עיבוד תמונה ממוחשב ועיצוב דיגיטלי.

בעל **תואר ראשון** במדעי הרוח והחברה ו**תואר שני** בחוג לתרבות הקולנוע מטעם אוניברסיטת חיפה.

> כל הזכויות שמורות לדקל מועלם אין להפיץ, להדפיס או להקליט חלקים מספר זה, ללא אישור בכתב מהמחבר. כל פעולה כזו תיחשב להפרת זכויות היוצרים של המחבר. נכתב והופק בישראל 2022-2019

### קריאה נעימה ומועילה...

ותודה אחת מהלב ליעלי, איילת (לולי), איתי וגלי שממלאים אותי באהבה

תודה ללינוי, שותפתי ב-Zepla

תודה לכל החברים מנטקרפט על הפרגון

תודה ל**יריב בן אליעזר** על העבודה המסורה והמקצועית

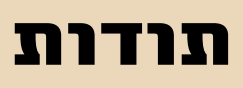

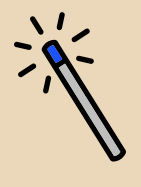

עימוד ועיצוב הספר: masters d עריכה מקצועית: יריב בן אליעזר

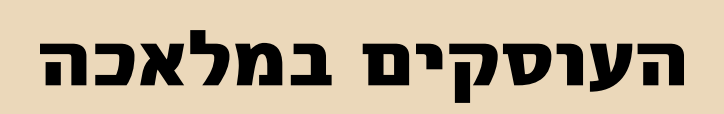

כתיבה ועריכה: דקל מועלם

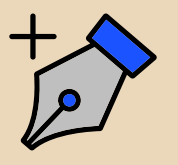

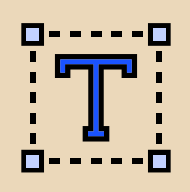

# תוכן העניינים

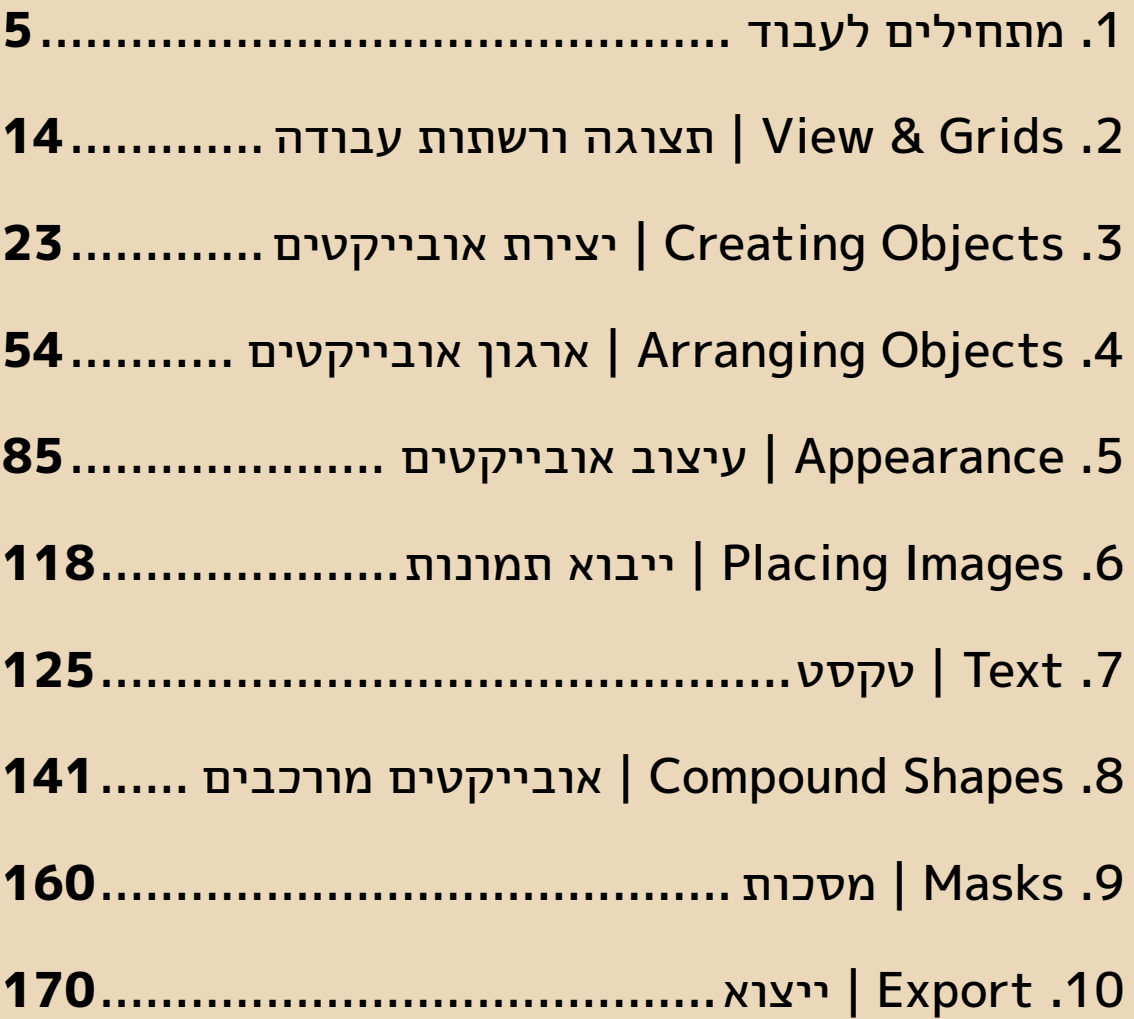

<span id="page-4-0"></span>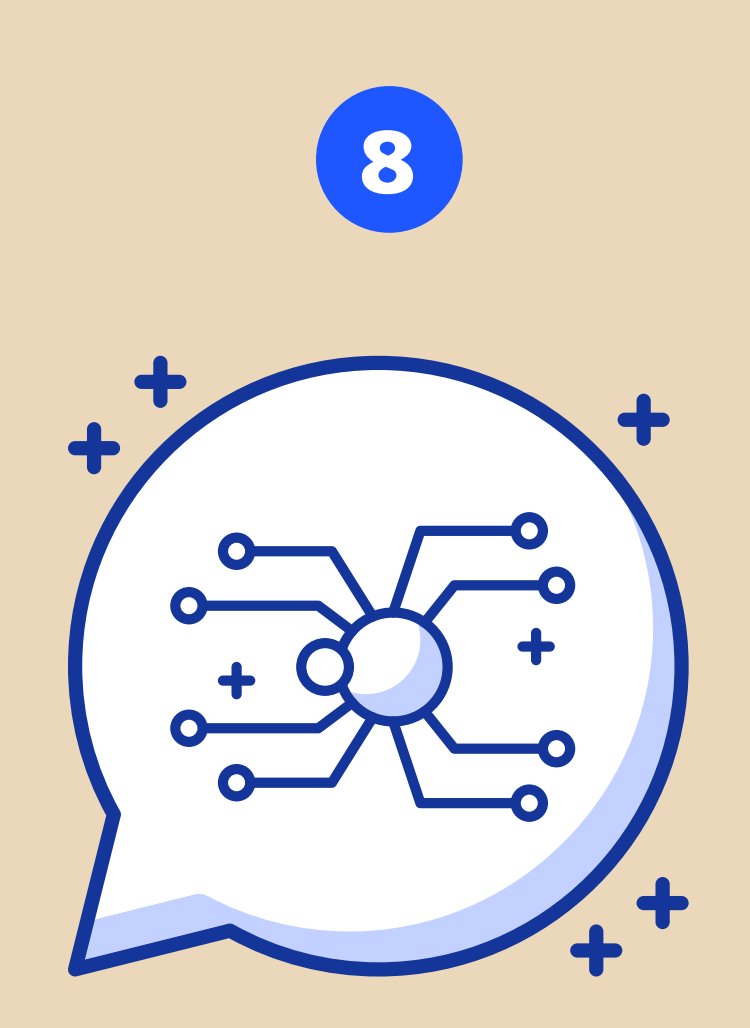

# אובייקטים מורכבים | Shapes Compound

# מהם אובייקטים מורכבים?

כלי העבודה באילוסטרייטור מאפשרים ליצור מסלולים בצורות שונות - פתוחים, סגורים, מעוגלים או ישרים. עם זאת, אילוסטרייטור מאפשרת להפוך את המסלולים האלו לאובייקטים מיוחדים, לרוב, על ידי אינטראקציה בין שני מסלולים או יותר, שיוצרים אובייקט מסוג חדש. ישנם סוגים רבים של אובייקטים מורכבים באילוסטרייטור: Group Path, Compund Shape, Live Paint Group ועוד, אך צריך לזכור ש-Group אינו אחד מהם - כיוון שאינו מייצר אובייקט מסוג חדש, אלא פשוט יוצר קבוצה של אובייקטים, שבה כל אובייקט שומר על התכונות המקוריות שלו.

# פקודות שצריך לזכור

לאחר יצירת אובייקט מורכב, נגלה שניתן לבצע על (כמעט) כל סוגי האובייקטים המורכבים פעולות עריכה או עיבוד שונות. ישנן 3 פקודות עיקריות שיחזרו על עצמן:

#### Release

פקודת Release( לרוב תופיע בחלון Properties בעת סימון האובייקט המורכב( תבטל את יצירת האובייקט המורכב ותחזיר את האובייקטים המקוריים - לעיתים ללא ה-Appearance המקורי שלהם.

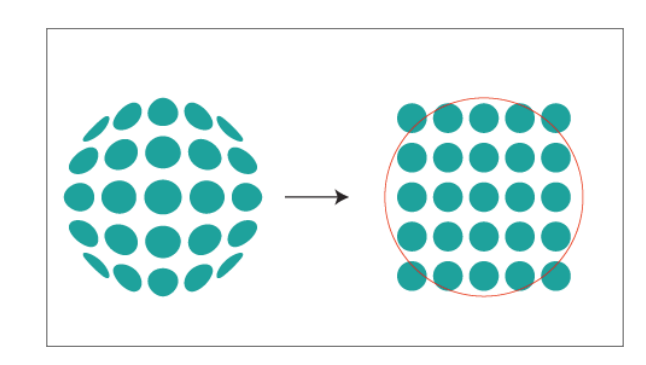

#### Expand (Appearance)

פקודת Expand( לרוב תופיע בחלון Properties בעת סימון האובייקט המורכב, אך ניתן לגשת אליה גם דרך תפריט Object )תהפוך את האובייקט המורכב לממשי - כלומר לאובייקטים אמיתיים ולא רק לאפקט ויזואלי. חשוב לזכור שאין דרך חזרה מפקודה זו (למעט ביטול פעולה אחרונה) ושלא ניתן להמשיך ולערוך את האובייקט המורכב, כאובייקט מורכב.

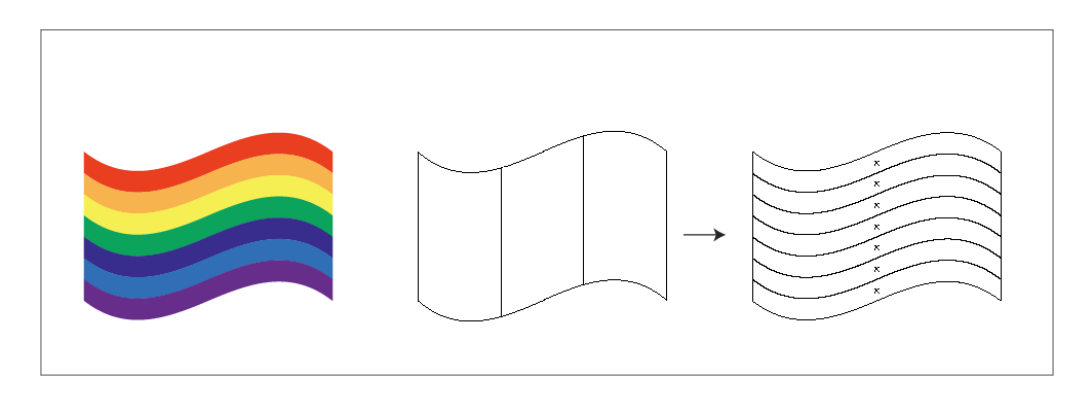

#### **Isolation Mode**

כדי לערוך אובייקט בתוך קבוצה, יש ללחוץ על הקבוצה פעמיים באמצעות כלי החץ השחור. לחיצה כפולה תבודד את האובייקט מיתר האובייקטים במסמך, שישנו את התצוגה שלהם למצב דהוי, והתוכנה תיכנס לעריכת הקבוצה האחרונה שנוצרה בתוך הקבוצה הראשית. לחיצה כפולה נוספת על אחת הקבוצות הפנימיות, והתוכנה תיכנס למצב בידוד של הקבוצה הפנימית שעליה בוצעה הלחיצה. בכל שלב, ניתן

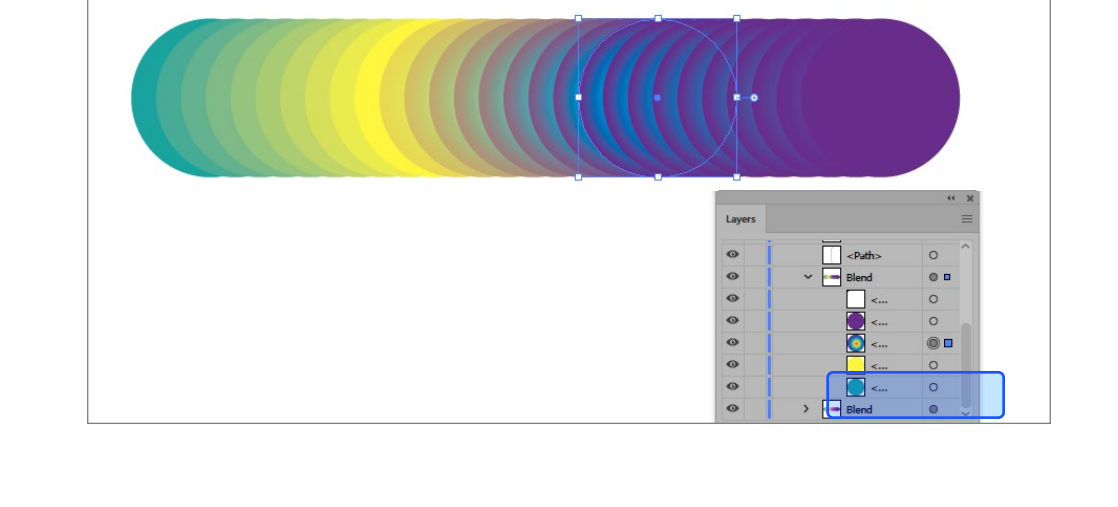

או סימון האובייקטים המקוריים בחלון השכבות ועריכה שלהם.

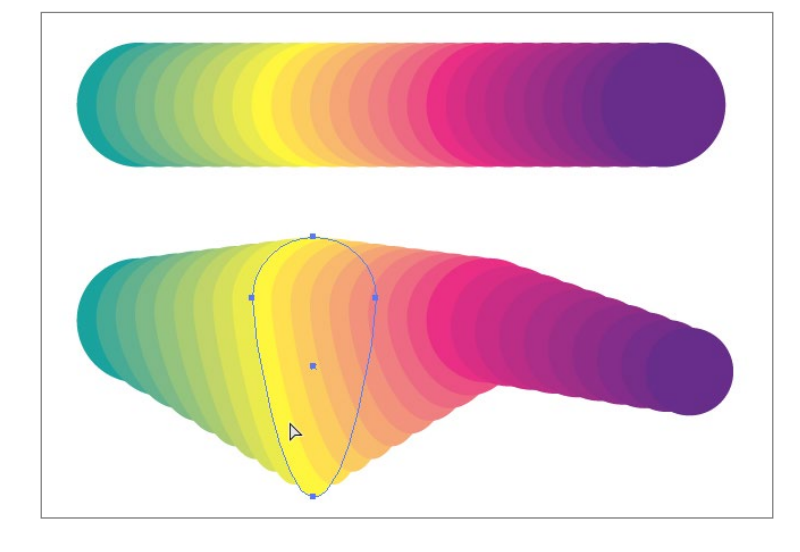

דרכים נוספות להגיע למצב בידוד הן שימוש בחץ הלבן.

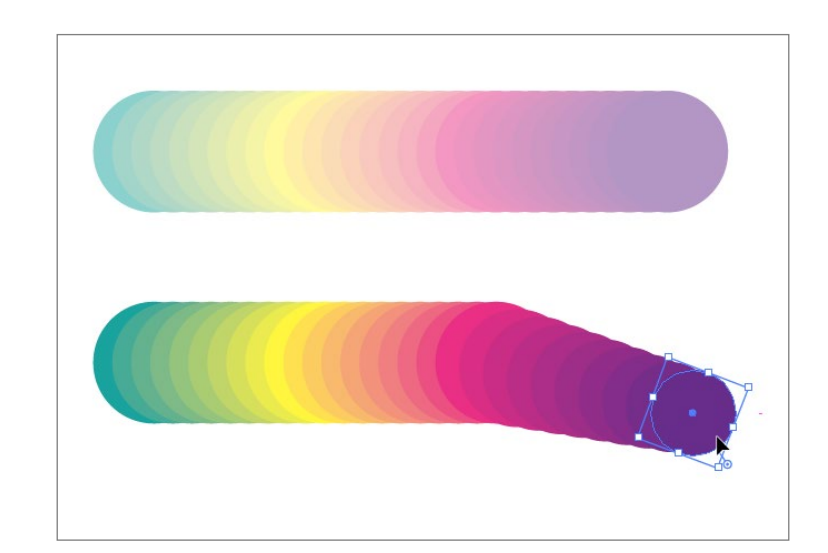

לראות בסרגל האפשרויות את היררכית הקבוצות שהופעלה. כדי לצאת ממצב הבידוד, יש ללחוץ פעמיים באיזור ריק במסמך או על Esc. במידה שרוצים לחזור שלב אחד אחורה, או יותר, בהיררכיה, יש ללחוץ על שמה של הקבוצה הפנימית. באופן דומה אפשר להיכנס למצב בידוד של אובייקטים מורכבים, לערוך את האובייקטים שיצרו אותם ולראות איך השינויים עליהם משפיעים רטרואקטיבית על האובייקט המורכב.

# Envelope

אובייקט מסוג Envelope מאפשר להכניס לתוך מעטפת עיצובית אובייקט בודדת או אובייקטים מרובים, כך שהם יושפעו מצורת המעטפת וישתנו על פיה. ישנן 3 דרכים שונות ליצירת אובייקט מסוג Envelop: שימוש ב-Presets של מעטפות מוכנות )ספריה מובנית בתוכנה(, יצירת מעטפת מלבנית ועריכתה באמצעות כלי המסלולים השונים ויצירה של אובייקט גרפי מותאם אישית שישמש כמעטפת. אנו נתרכז בדרך הראשונה ובדרך השלישית, שהן הדרכים השימושיות והיצירתיות יותר.

#### ספרית מעטפות

כדי להשתמש באחד מסגנונות המעטפות המובנות בתוכנה, יש לסמן אובייקט אחד לפחות )מכל סוג, כולל אובייקטים מורכבים אחרים), אך ניתן גם לסמן קבוצה של אובייקטים או אובייקטים מרובים. לאחר מכן יש לגשת לפקודה Warp With Make<Distort Envelope>Object.

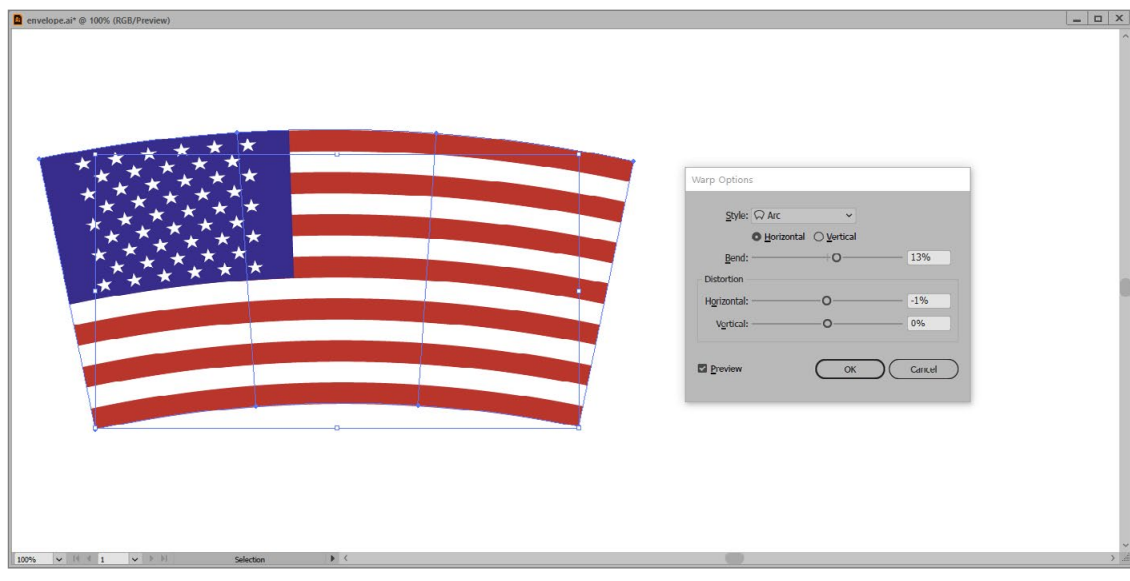

בחלון העריכה ניתן לבחור בסוג המעטפת )Style).

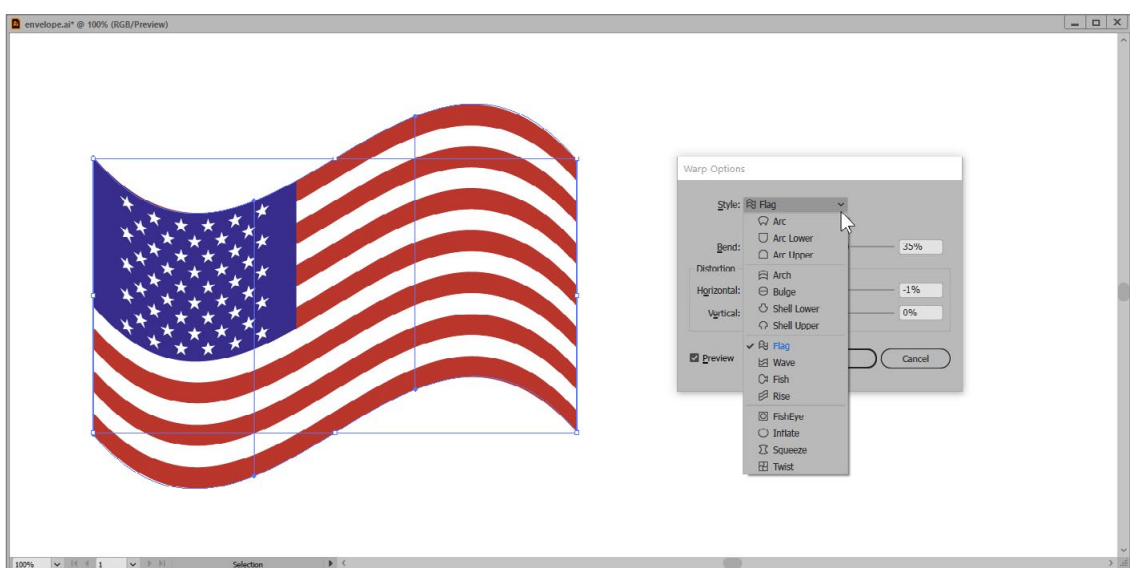

כמו כן ניתן להגדיר את מידת ההשפעה של המעטפת על האובייקט )כולל שינוי כיוון המעטפת - מימין למשאל ומשמאל לימין( בשדה Bend.

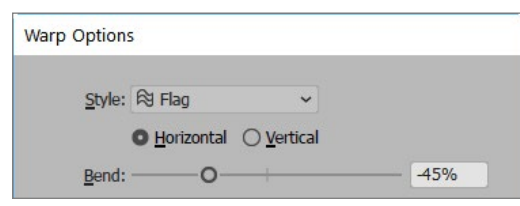

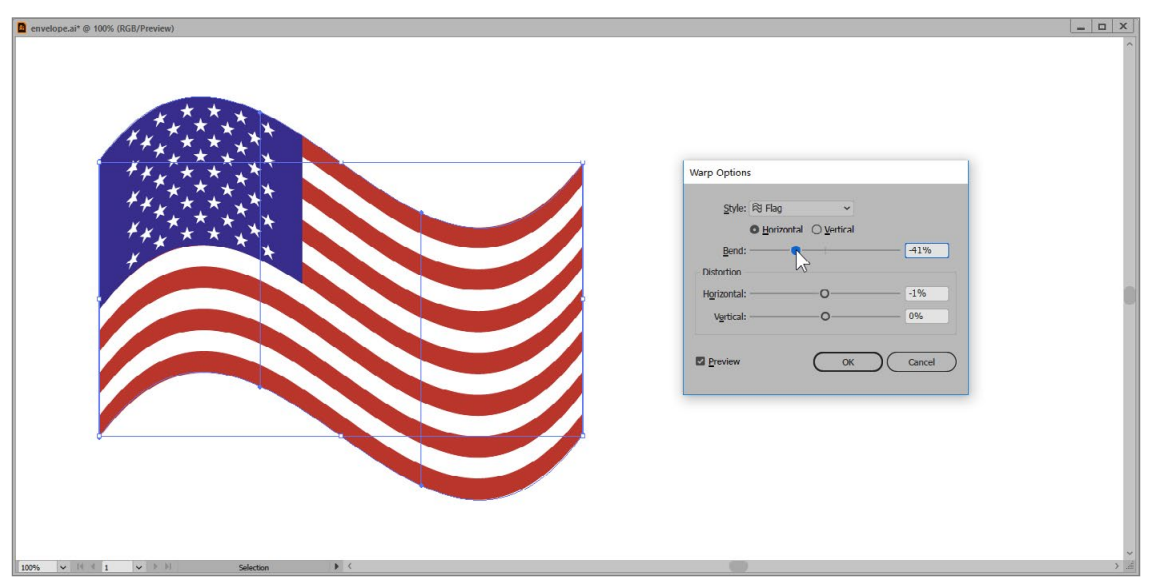

כדי לשנות את הסימטריה של המעטפת, ניתן לעוות אותה על פני הציר האופקי (Distortion-Horizontal) או על פני הציר האנכי )Vertical-Distortion).

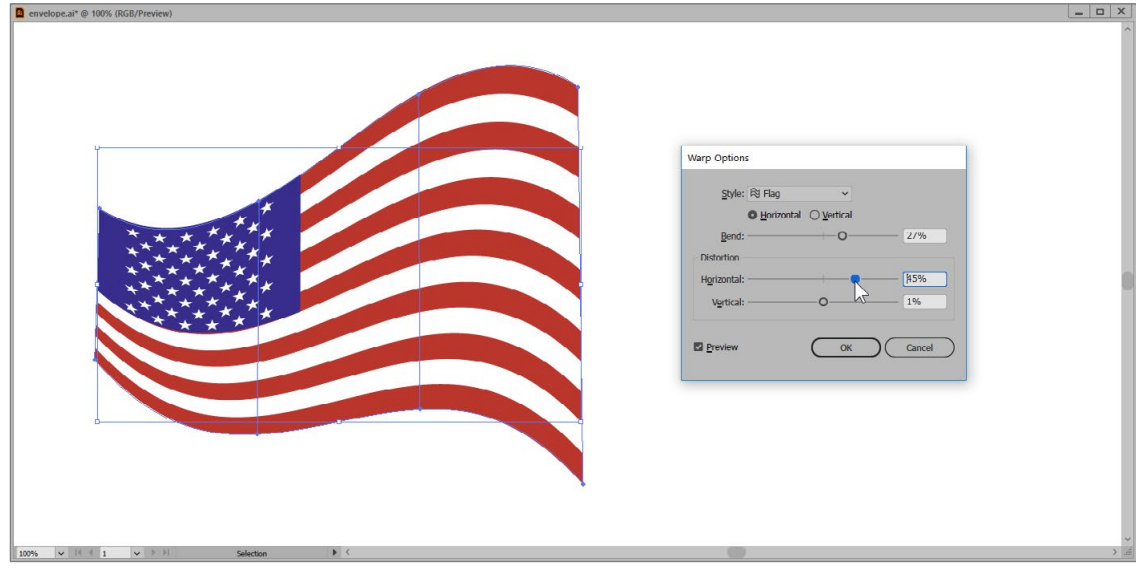

לאחר אישור הפעולה, נוכל לראות שסימון האובייקט המיוחד, יציג בפנינו בחלון Properties את מאפייניו השונים. לחיצה על כפתור Options Wrap תחזיר אותנו להמשך עריכת המעטפת, מהנקודה שבה עצרנו.

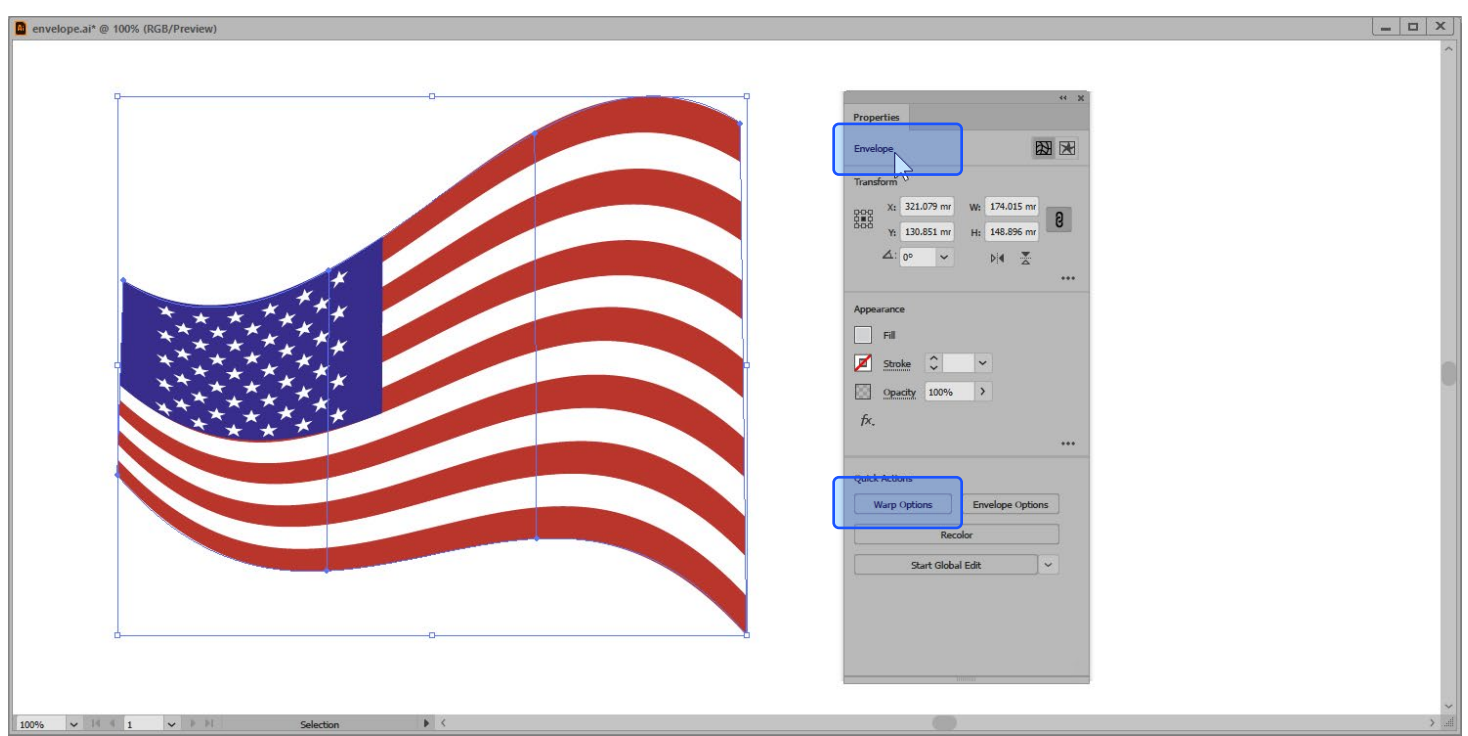

את פקודות העריכה המיוחדות )Release & Expand), ניתן למצוא בתפריט Distort Envelope>Object.

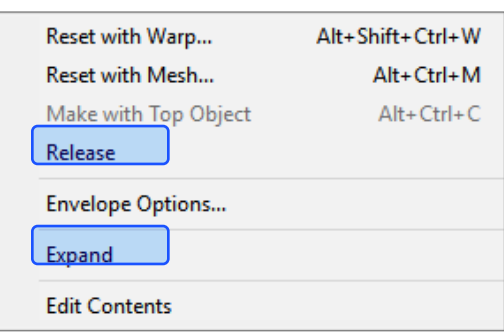

#### שימוש באובייקט כמעטפת

כדי להשתמש באובייקט שיצרנו בעצמנו כמעטפת, יש לסמן את האובייקט/ים שרוצים להכניס למעטפת ואת האובייקט שנרצה שישמש כמעטפת. כדי שאילוסטרייטור תבחר באובייקט שיצרנו כמעטפת, ולא באובייקט אחר, יש לוודא שהוא האובייקט העליון ביותר.

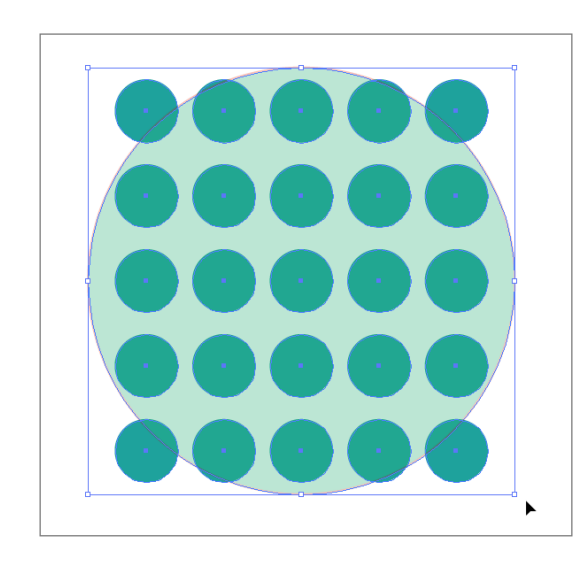

לאחר מכן יש לגשת לפקודה Object Top With Make<Distort Envelope>Object.

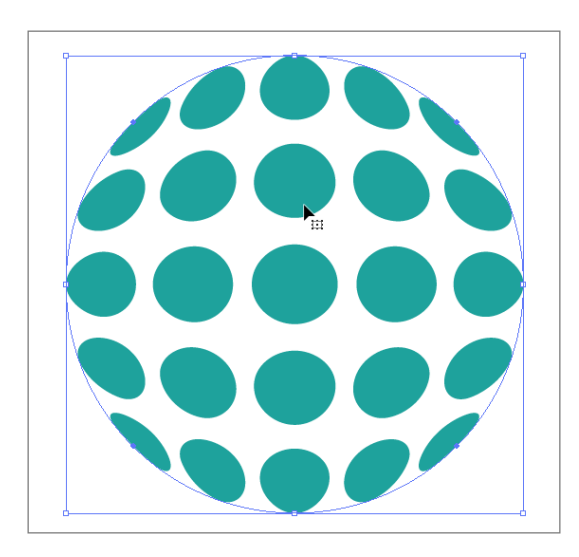

בחלון העריכה ניתן לבחור בסוג המעטפת )Style).

# Blend

אובייקט מסוג Blend מאפשר ליצור מעבר הדרגתי בין 2 אובייקטים (לפחות). המעבר ההדרגתי כולל את תכונותיהם השונות, כמו: מילוי, קו, גודל, מיקום וכדומה. כדי ליצור את האובייקט המיוחד, יש לסמן את האובייקטים הרצויים ולגשת לפקודה Make>Blend>Object.

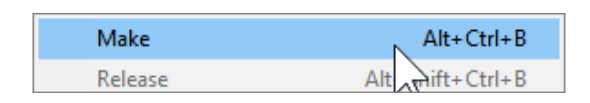

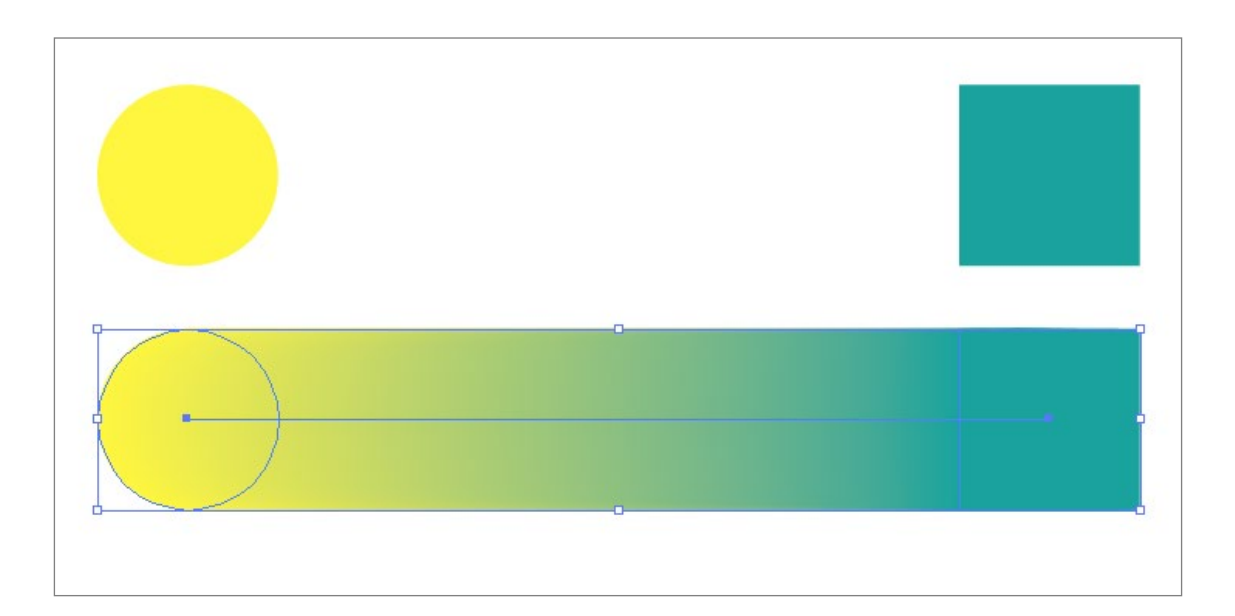

כאמור, ניתן ליצור Blend גם ממספר אובייקטים.

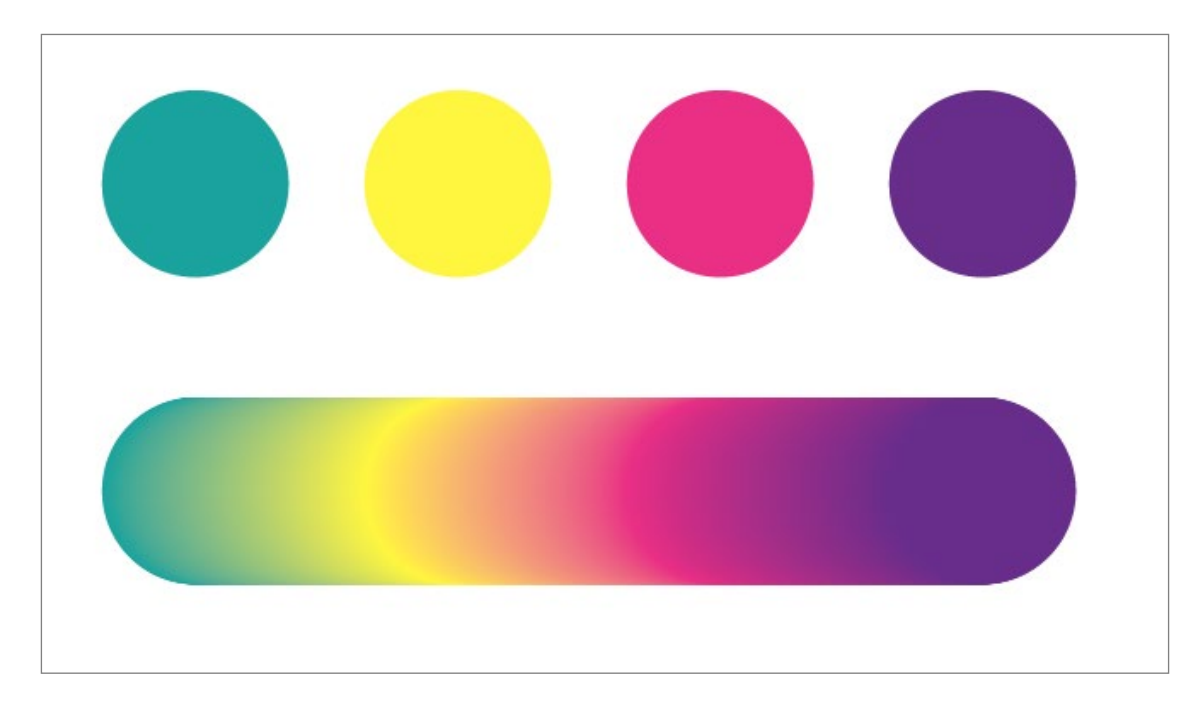

ואפילו מאובייקטים קוויים, ללא מילוי.

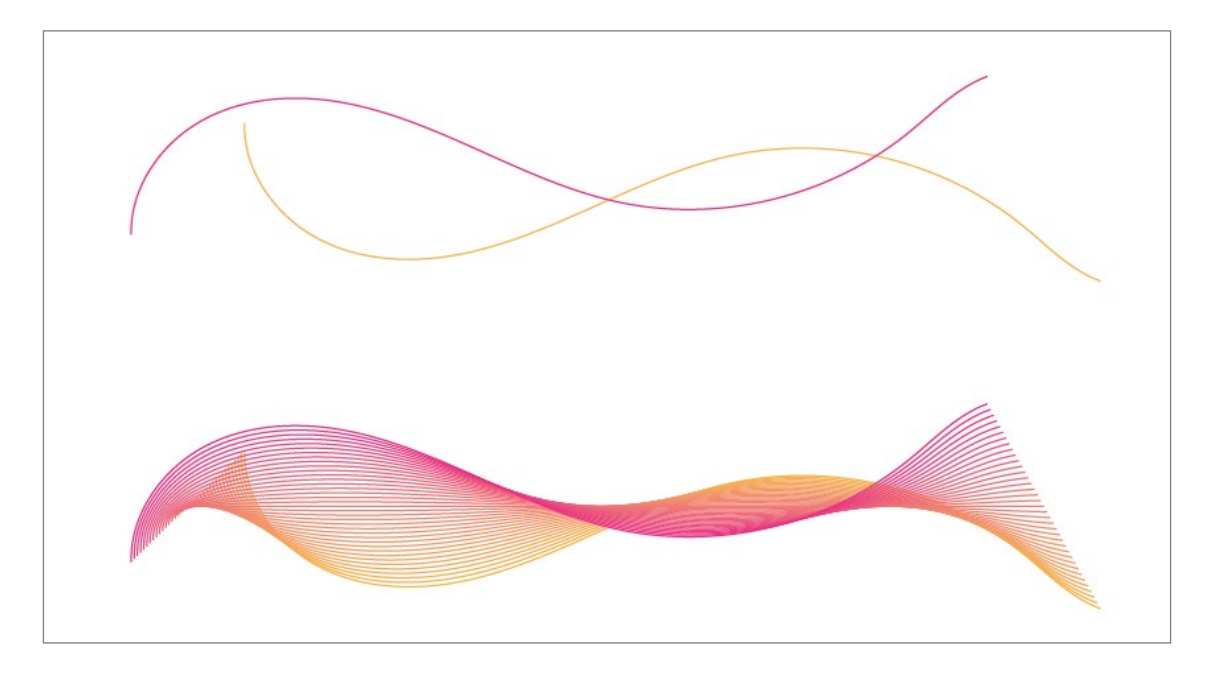

עריכת Blend

מלבד הפקודות Release & Expand, ניתן למצוא בתפריט Blend, מספר פעולות חשובות לעריכת Blend לאחר יצירתו (וסימונו). Blend Options: בחירה בפקודה זו תפתח חלון עריכה מיוחד של ה-Blend.

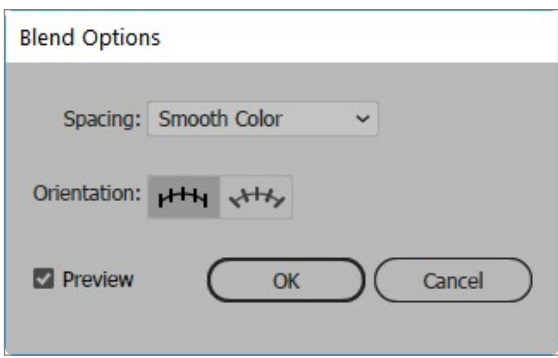

בשדה Spacing ניתן לשנות את המרווחים שבין האובייקטים שנוצרו כתוצאה מה-Blend. ברירת המחדל, Colors Smooth תיצור מעבר הדרגתי וחלק, ככל האפשר. עם זאת ניתן לקבוע במדויק את מספר האובייקטים הרצוי (בין האובייקטים המקוריים) באמצעות בחירה באפשרות Specified Steps או לקבוע במדויק את המרחק הרצוי שבין האובייקטים באמצעות בחירה באפשרות Distance Specified.

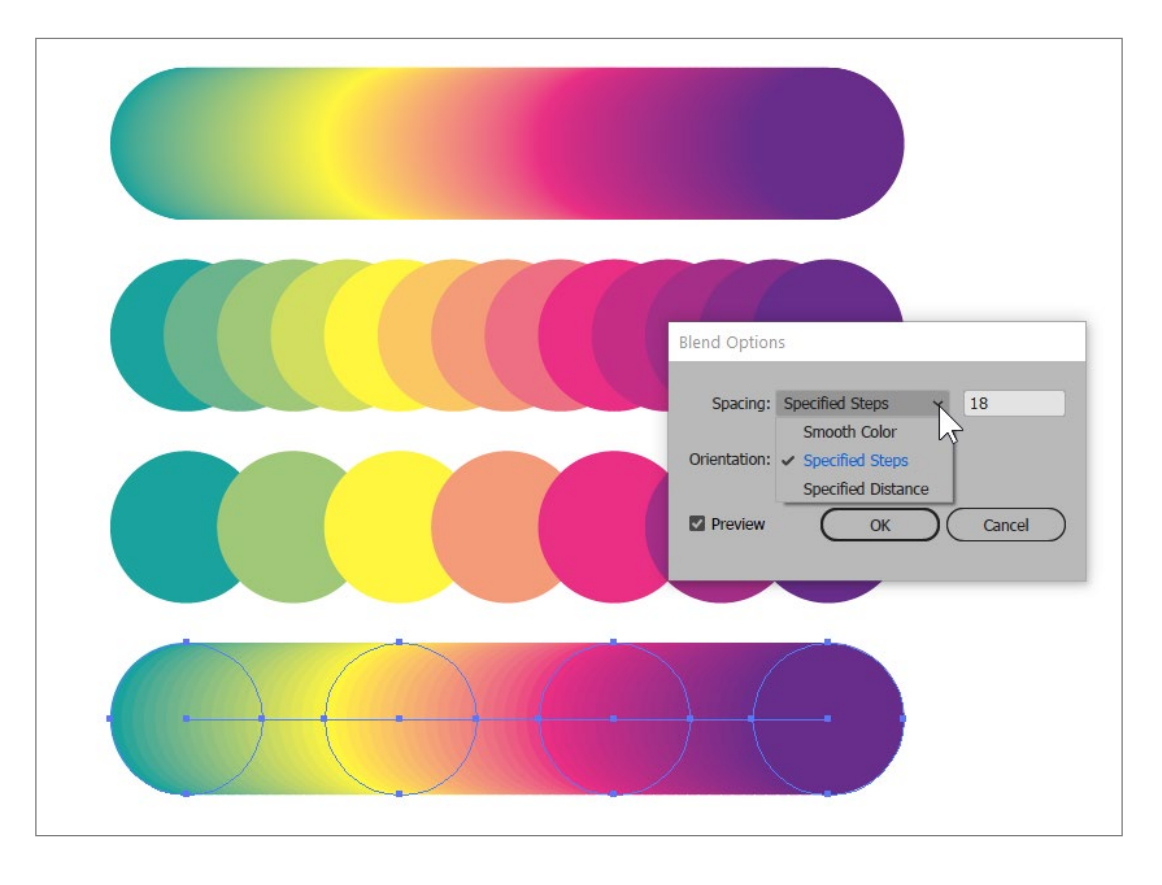

# טיפ!

דרך מהירה להגיע לחלון Options Blend, היא לחיצה כפולה על כלי ה-Blend שבסרגל הכלים.

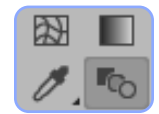

Reverse Spine: בחירה בפקודה Blend תיצור לא רק אובייקטים חדשים, אלא גם קו מחבר בין צורות המקור )Spine). את ה-Spine ניתן להפוך באמצעות הפקודה Spine Reverse>Blend>Object.

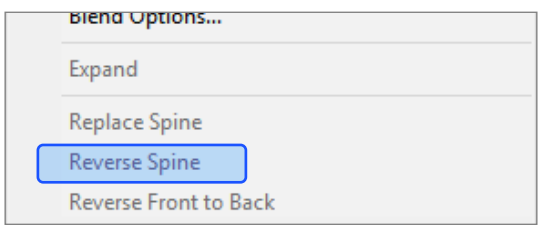

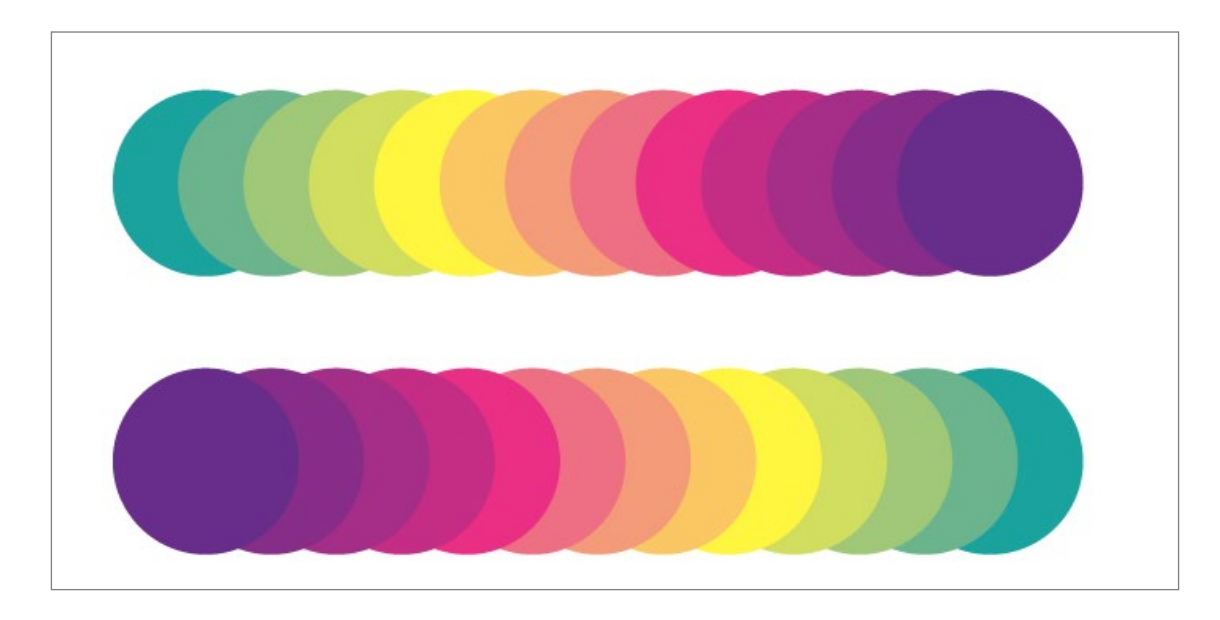

Eeverse Front to Back באמצעות פקודה זו ניתן להפוך את סידור האובייקטים (Z-Index) במסמך (מי האובייקט העליון ביותר, מי התחתון ביותר וכך הלאה).

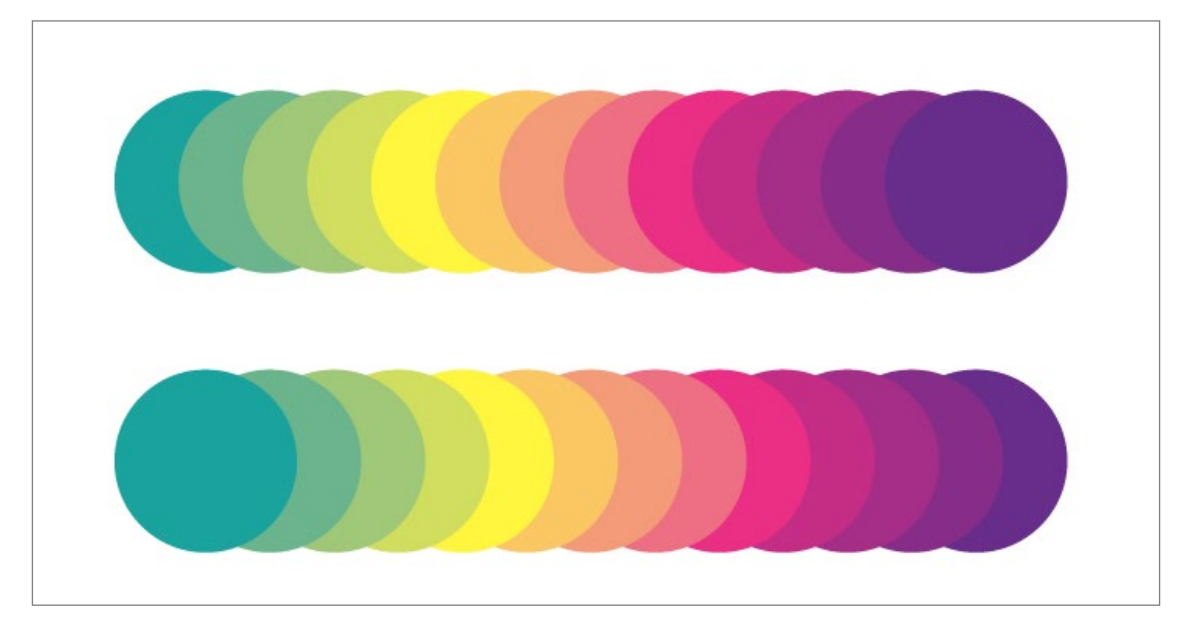

Spine Replace: בחירה בפקודה Blend תיצור, כאמור, לא רק אובייקטים חדשים, בין האובייקטים המקוריים, אלא גם קו מחבר ביניהן )Spine). ברירת המחדל של התוכנה היא ליצור Spine ישר, אולם ניתן להחליף אותו באמצעות הפקודה Object>Blend>Replace Spine.

כדי לבצע פעולה זו, יש ליצור קודם כל Blend" רגיל".

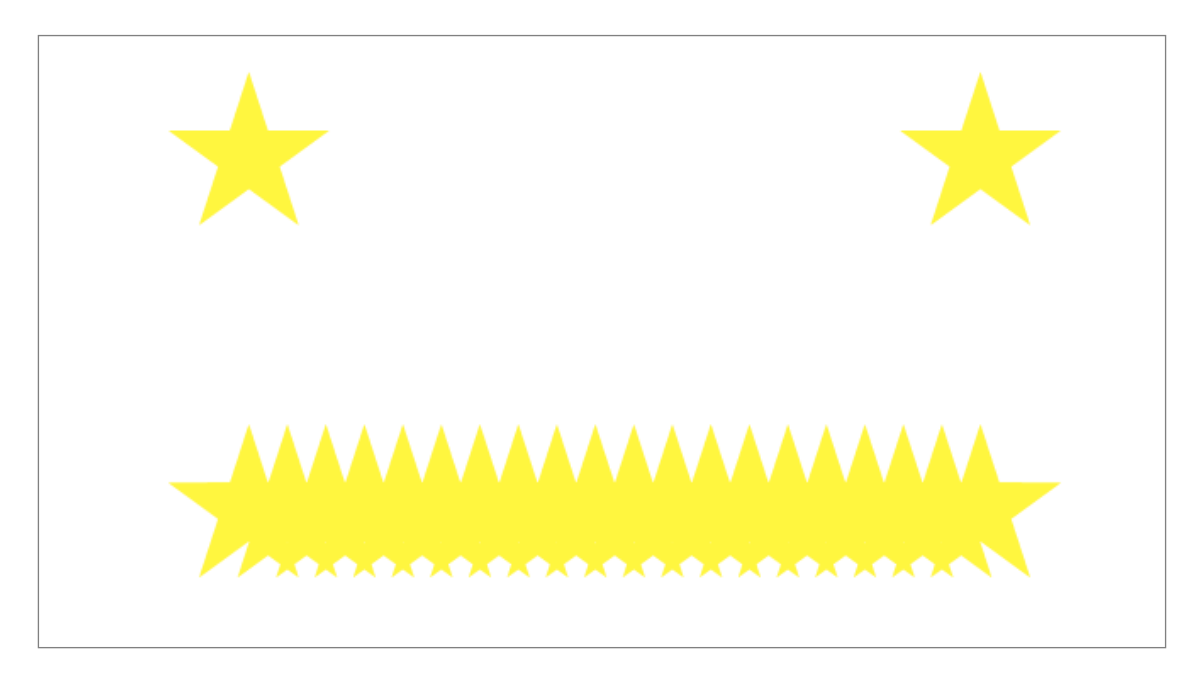

לאחר קביעת ההגדרות שלו (מספר צעדים, מרחקים וכדומה), יש ליצור את המסלול הרצוי להחליף את ה-Spine. יש לוודא שהוא מסלול פשוט )לא Group). יש לוודא שהמסלול נמצא מעל ה-Blend בסידור האובייקטים )Index-Z).

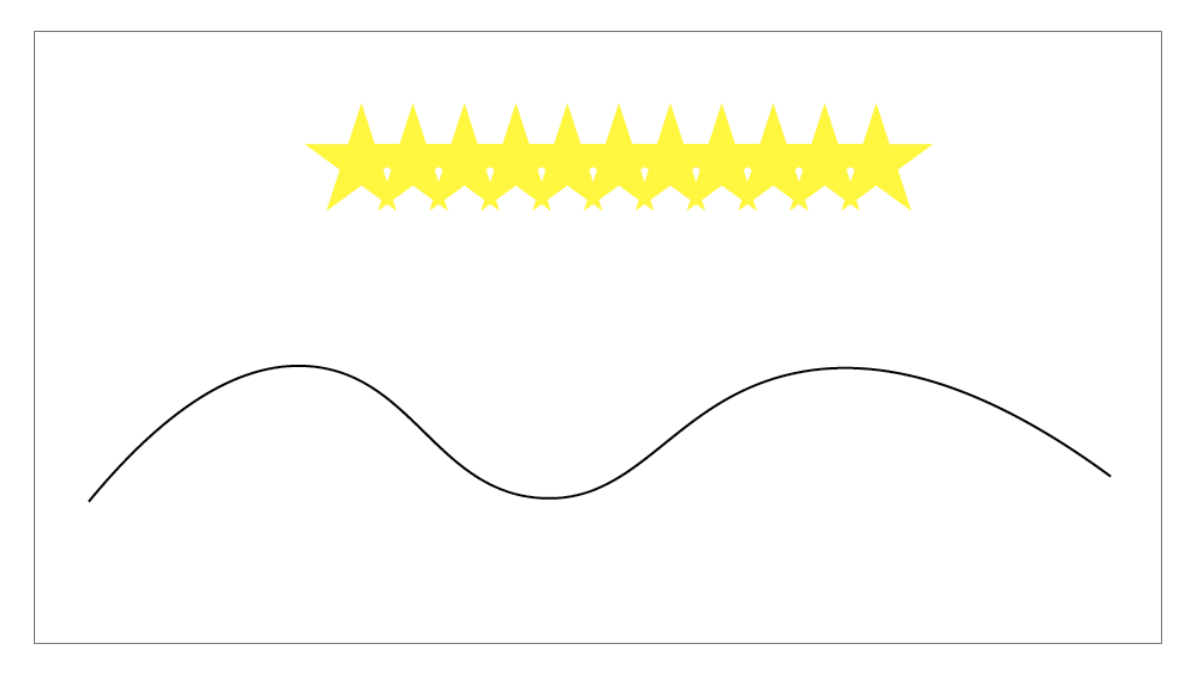

בשלב האחרון, יש לסמן את שני האובייקטים )ה-Blend )והמסלול הרצוי, ולבחור בפקודה Spine Replace.

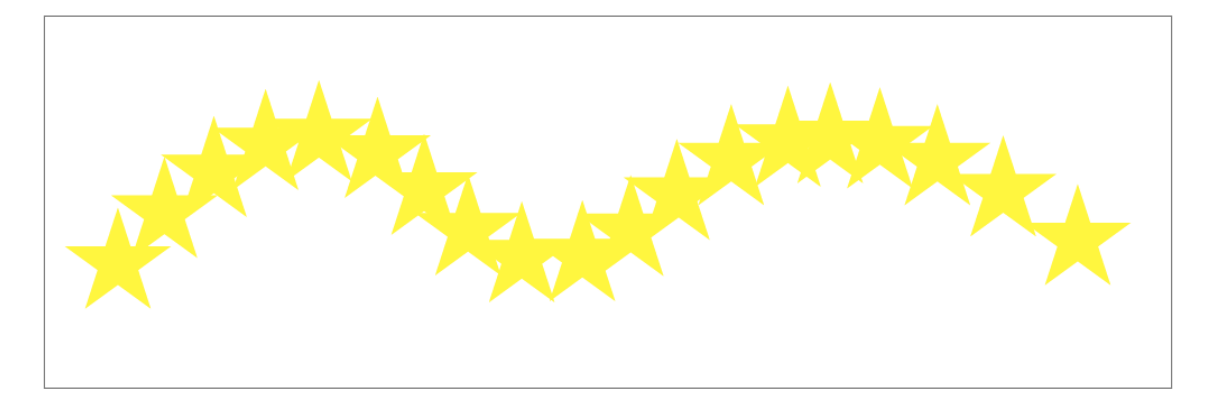

### טיפ!

לאחר יצירת האובייקט החדש, ניתן לגשת לחלון Options Blend ולשנות את האוריינטציה של האובייקטים שמרכיבים את ה-Blend. ניתן להשאיר אותם מיושרים לדף, אך ניתן לבחור גם באפשרות Path to Align, כדי שיסתובבו על פי קו המתאר של ה-Spine החדש.

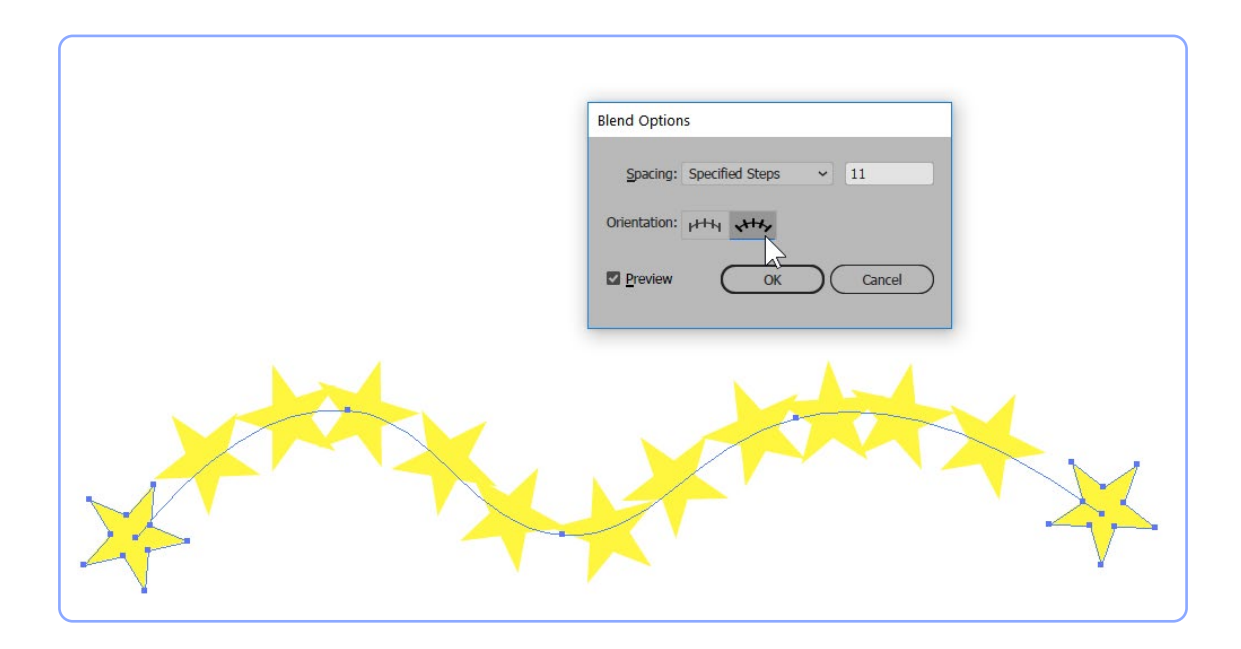

### טיפ!

למרות שהתוכנה לא "מביעה התנגדות" להחלפת ה-Spine הקווי ב-Spine סגור, התוכנה למעשה מתעלמת מסגמנט אחד של המסלול הסגור ומתנהגת כאילו מדובר במסלול פתוח.

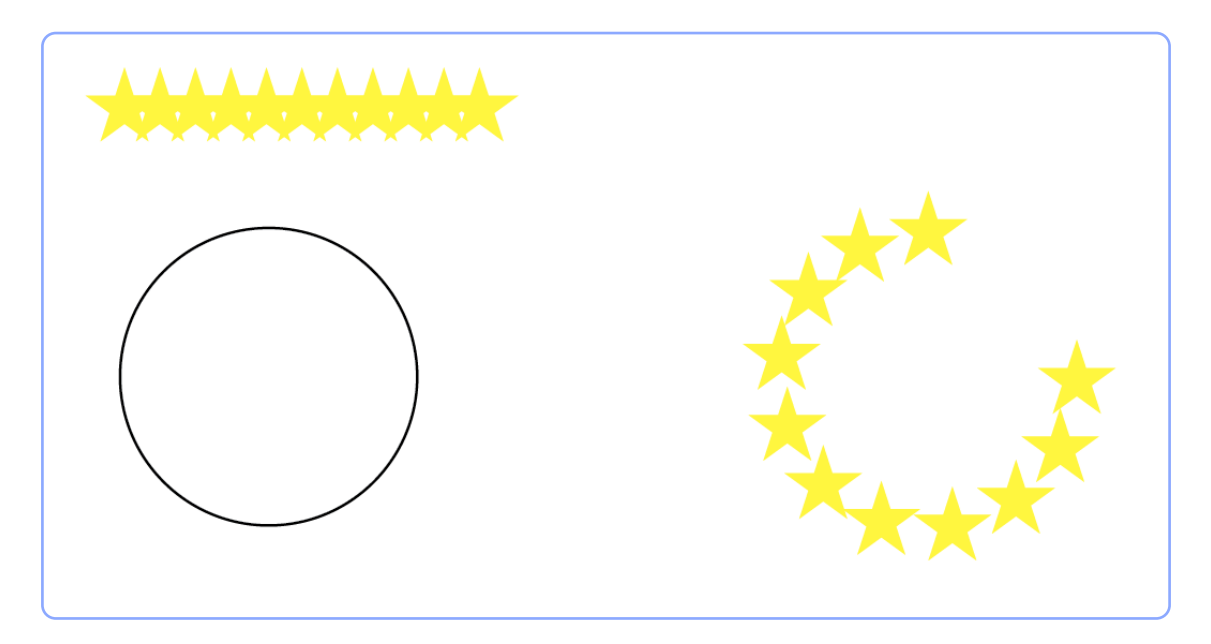

פתיחת המסלול בנקודה מסוימת, באמצעות כלי המספריים, תיצור את האשליה שה-Blend נע סביב מסלול סגור.

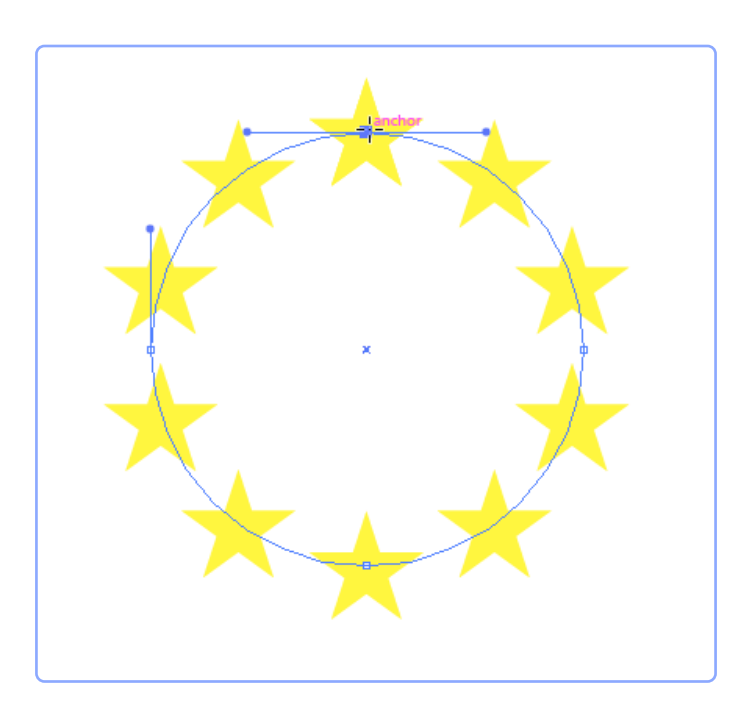

# **Compound Path**

בניגוד ל-Path" רגיל" שהוא מסלול רציף של נקודות, Path Compound הוא אובייקט לא רציף )עם "חור"(. לעיתים ניצור אובייקטים מסוג זה שלא במתכוון, למשל, בעת מחיקה של חלקים מאובייקט.

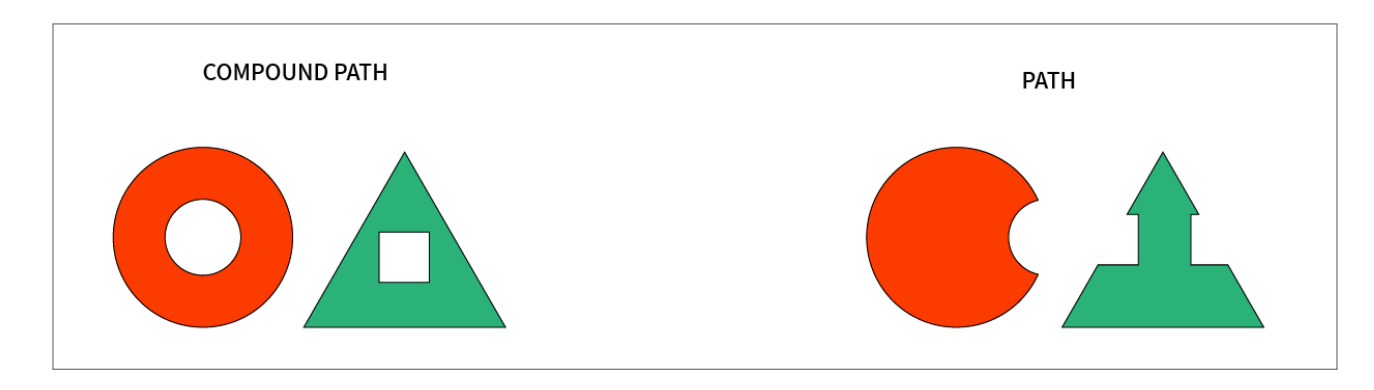

עם זאת, הדרך הפשוטה ביותר ליצור Path Compound, היא לסמן את האובייקטים הרצויים, ולגשת לפקודה Make>Path Compound>Object או לבחור בפקודה באמצעות לחצן ימני בעכבר.

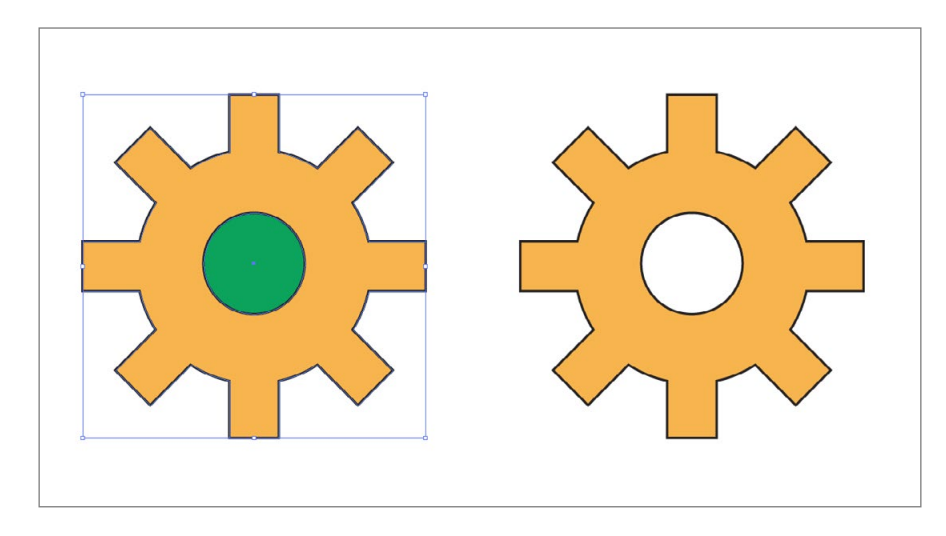

כדי "לשחרר" Path Compound לאובייקטים המקוריים, יש לבחור בפקודה Path Compound Release, מאותו תפריט, או לבחור בפקודה באמצעות לחצן ימני בעכבר.

## טיפ!

ניתן ליצור Path Compound גם מאובייקטים שאינם חופפים. ההבדל בינם לבין Group הוא שמדובר באובייקט אחד, בכל רצף ולא באוסף של אובייקטים. את ההבדל נוכל לראות אם נמלא את האובייקטים במילוי מדורג )Fill Gradient).

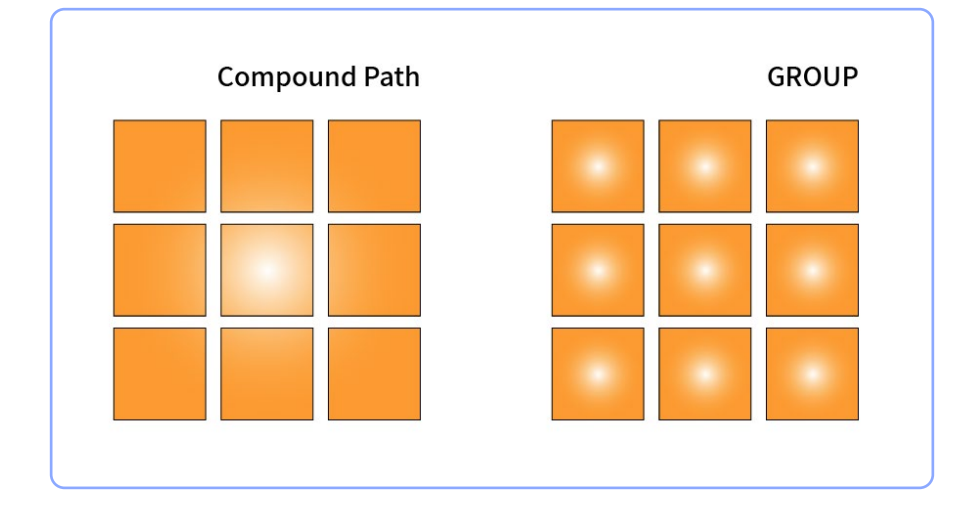

הבדל מהותי נוסף הוא שנוכל להשתמש ב-Path Compound כמסכה, ואילו לא נוכל לעשות כן באמצעות ה-Group( היות שאינו אובייקט רציף(.

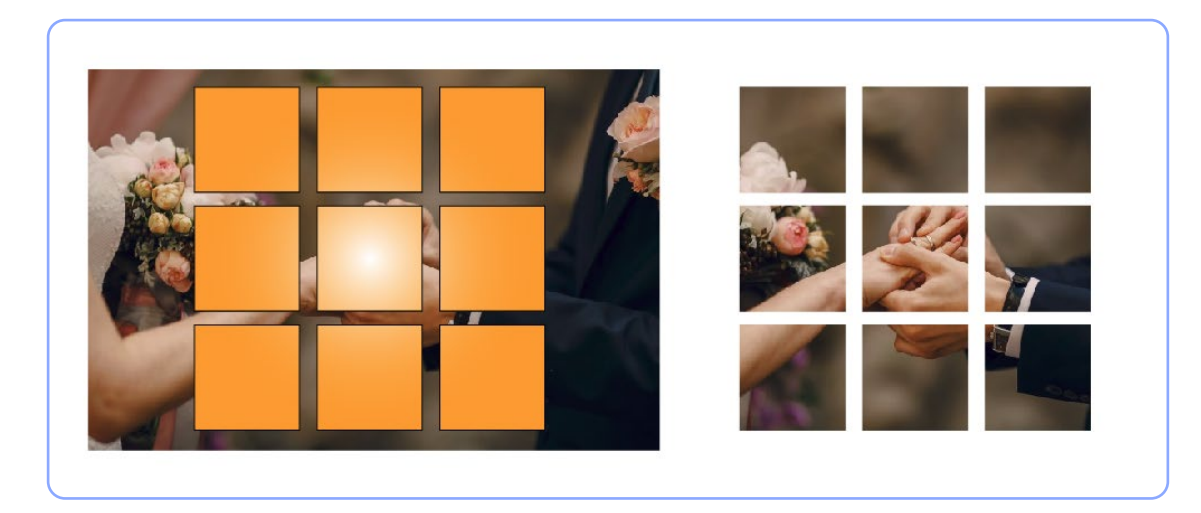

# Pathfinder

במידה שנסמן שני אובייקטים או יותר, נוכל לחבר אותם לאובייקט מורכב, בעל סט תכונות אחיד )צבע, קו וכדומה(, באמצעות חלון Finder Path או באמצעות אותן פקודות בחלון Properties.

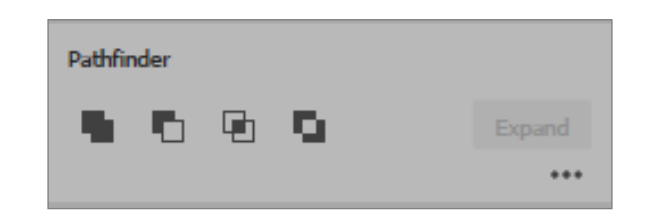

ישנן 4 פעולות שונות בחלון. הפקודה הראשונה נקראת Unite והיא יוצרת מהאובייקטים המסומנים מסלול אחד, בעל התכונות של האובייקט העליון ביותר מאלו שסימנו.

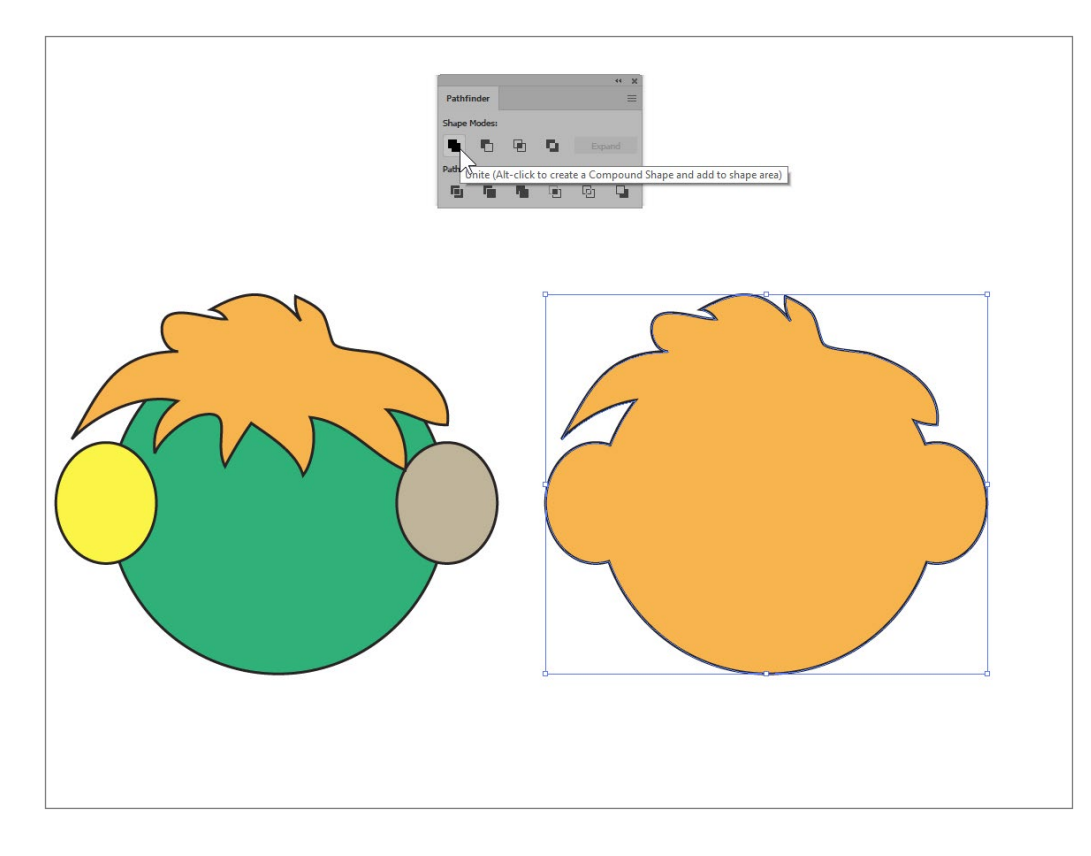

הפקודה השנייה נקראת בשם Front Minus והיא מפחיתה את האובייקטים העליוניים מהאובייקט התחתון ביותר על-מנת ליצור אובייקט אחד בעל התכונות של האובייקט התחתון ביותר מאלו שסימנו.

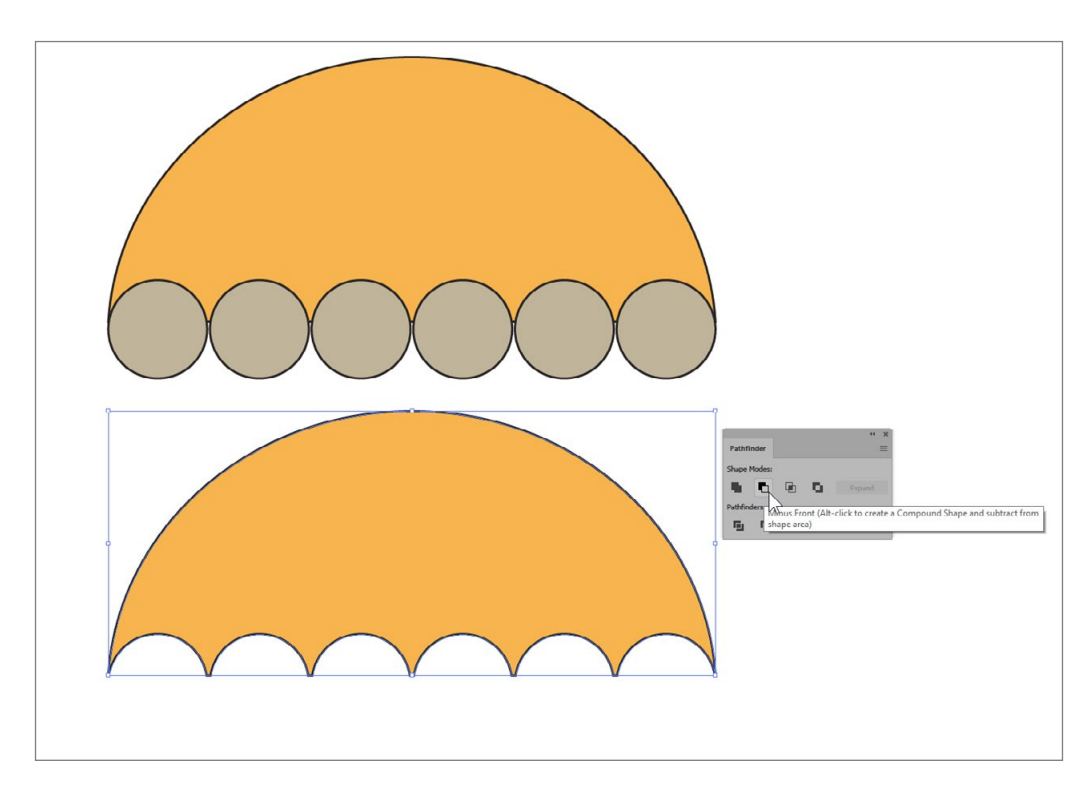

הפקודה השלישית נקראת בשם Intersect והיא משאירה את האיזור החופף בין האובייקטים שסימנו.

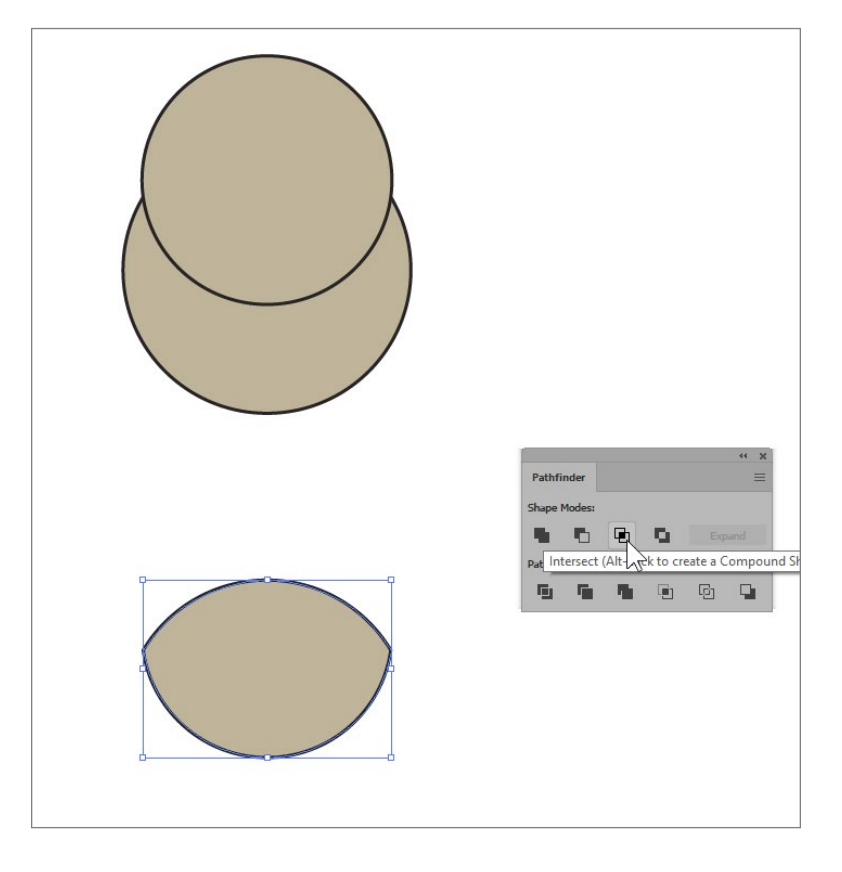

הפקודה הרביעית משמאל נקראת בשם Exclude והיא יוצרת אובייקט אחד עם חורים באיזורים החופפים הזוגיים בין האובייקטים שסימנו.

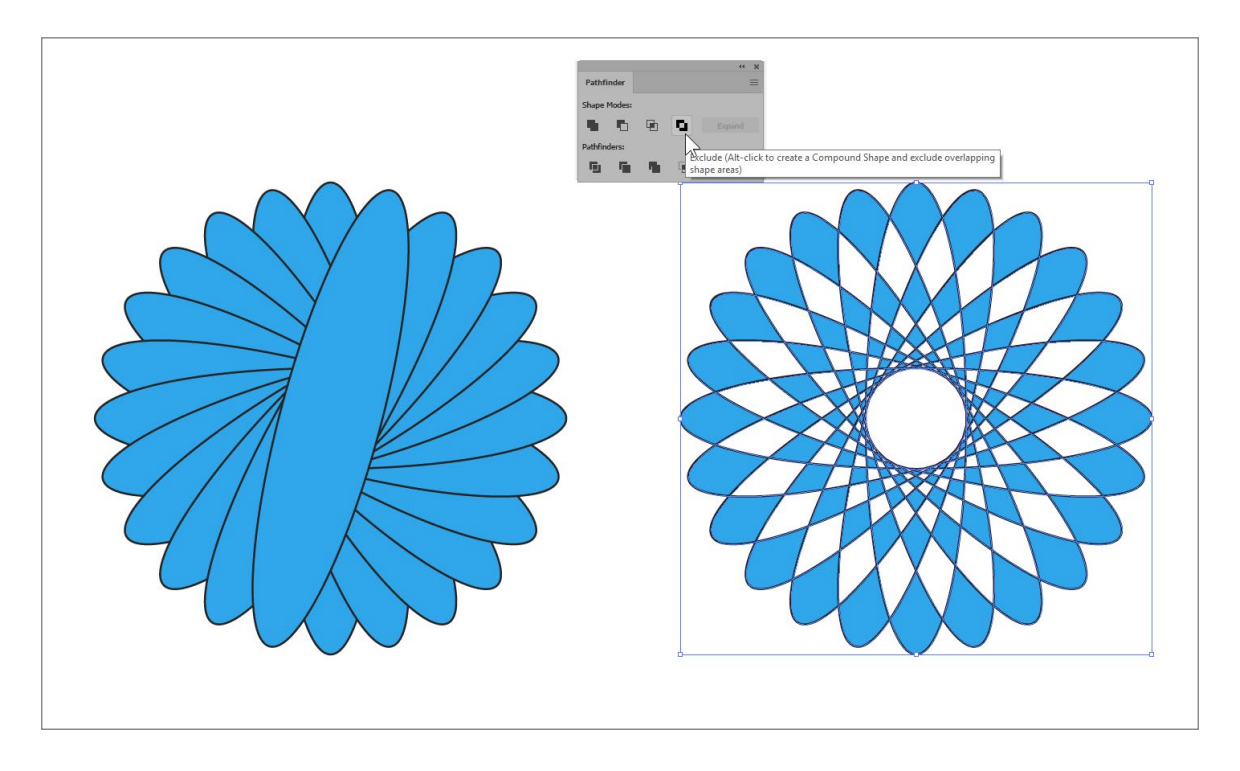

# **Compound Shape**

כל אחת מ4- הפעולות השונות מסוג Mode Shape שבחלון Finder Path, יכולה ליצור Shape Compund, אם נלחץ על מקש Alt בעת ביצוע הפעולה.

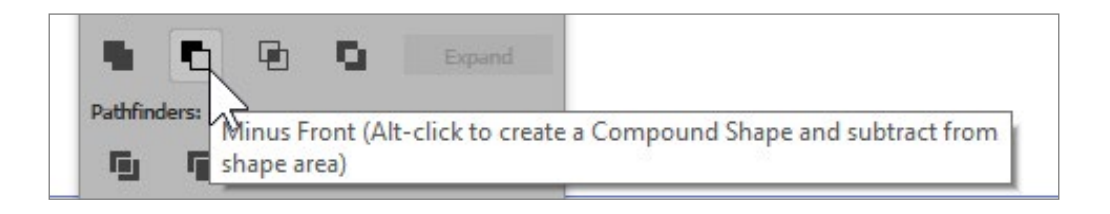

הרעיון מאחורי Shape Compound הוא שנוכל להמשיך ולערוך את האובייקטים המקוריים שיצרו את ה-Shape, גם לאחר ביצוע פעולת המיזוג, באמצעות החץ הלבן או באמצעות סימון האובייקטים המקוריים בחלון השכבות )Layers>Window).

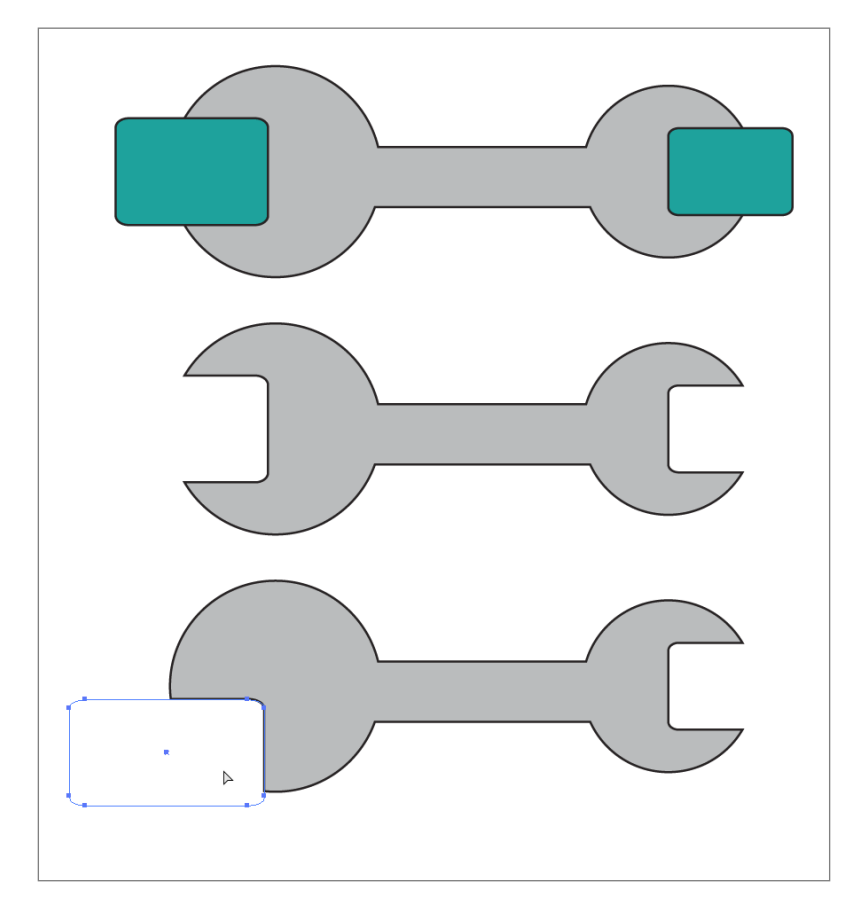

במידה שנסמן Shape Compund ונלחץ על כפתור Expand בחלון Finder Path, הוא יהפוך לאובייקט פשוט ולא נוכל להמשיך ולערוך את האובייקטים המקוריים שיצרו אותו.

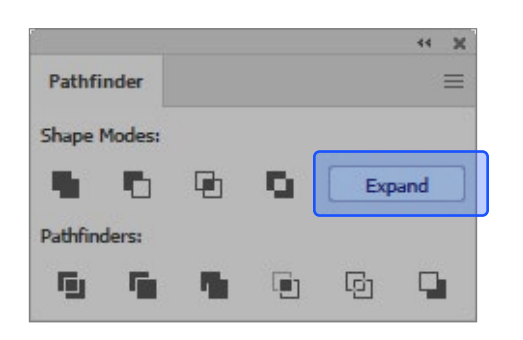

# **Live Paint Group**

כברירת מחדל ניתן למלא בתוכנה רק איזורים שהם אובייקטים "אמיתיים" (פתוחים או סגורים), אך לא ניתן למלא שטחים שנוצרו כתוצאה מחפיפה של אובייקטים.

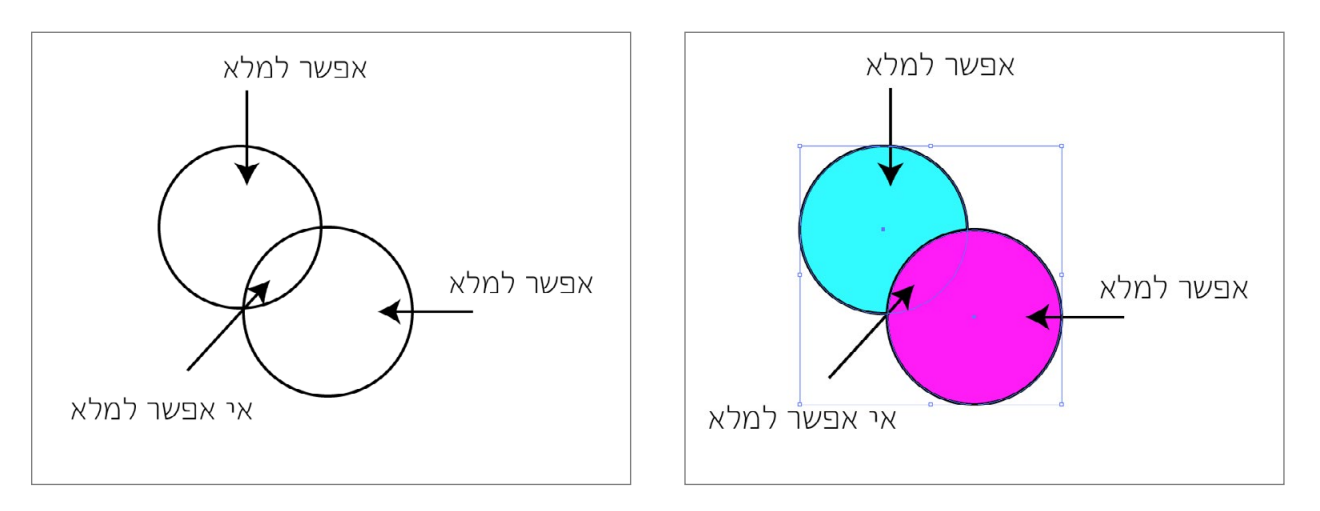

עם זאת, המרה של האובייקטים לאובייקט מסוג Group Paint Live, תאפשר למלא גם שטחים שנוצרו כתוצאה מחפיפה בין אובייקטים או קווים.

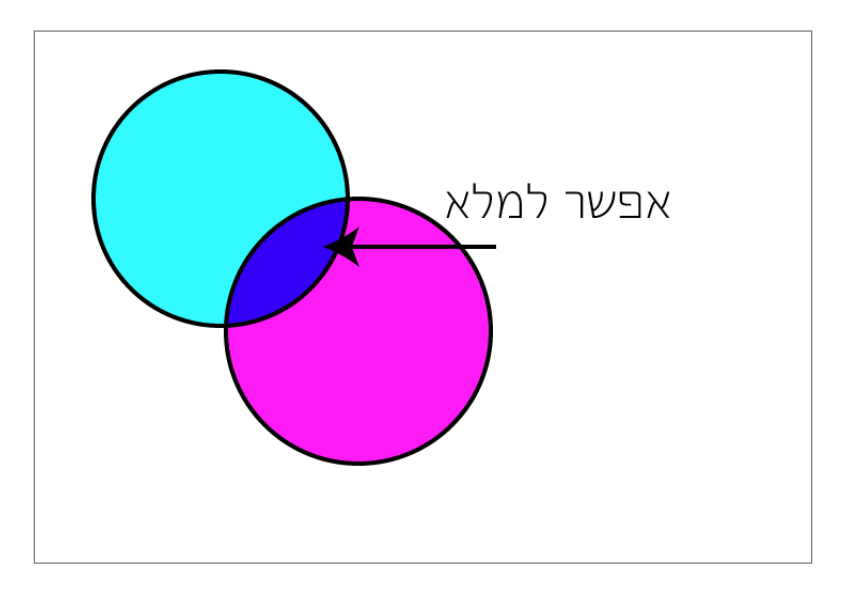

כדי ליצור אובייקט מסוג Group Paint Live, יש לסמן את כל האובייקטים הרצויים, שאיזורי החפיפה שלהם יהיו אפשריים למילוי, כולל קווים ואובייקטים.

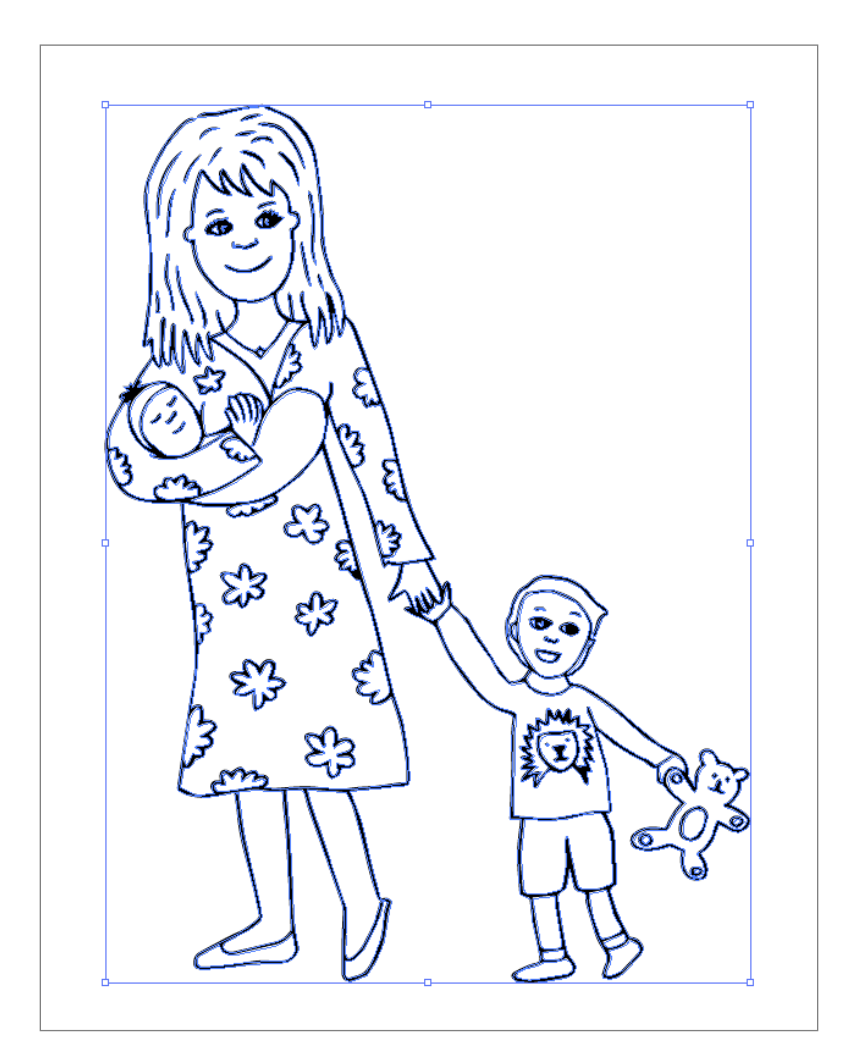

לאחר מכן יש לבחור בכלי ה-Bucket Paint Live( בקיצור K )וללחוץ על האובייקטים המסומנים.

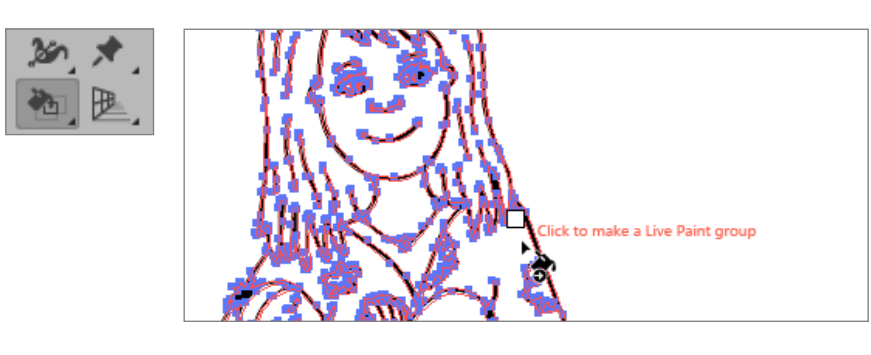

כעת ניתן לבחור בצבעים הרצויים, ובאמצעות כלי הדלי למלא את השטחים השונים באיור.

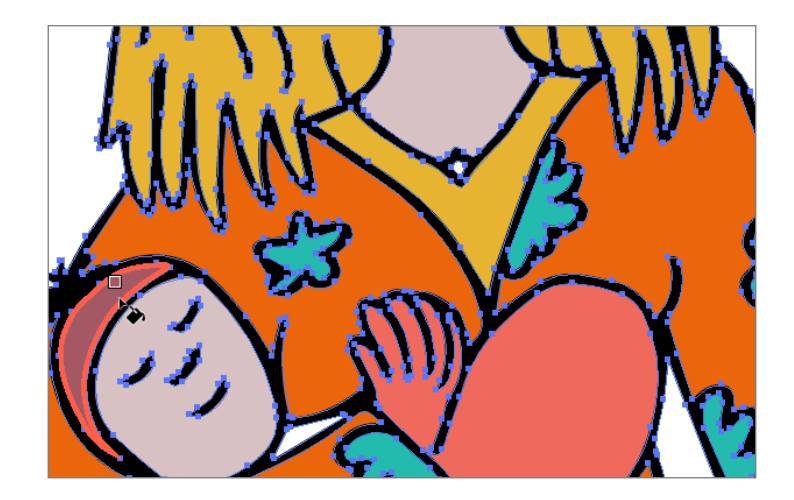

בסיום הצביעה, ניתן ללחוץ על כפתור Expand בחלון Properties כדי להפוך את השטחים שנצבעו לאובייקטים "אמיתיים".

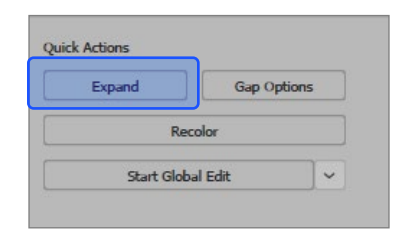

הפקודה Expand תהפוך את האיור ל-Group שמכיל שני Groups פנימיים - קבוצה אחת של המילויים וקבוצה שנייה של קווי המתאר.

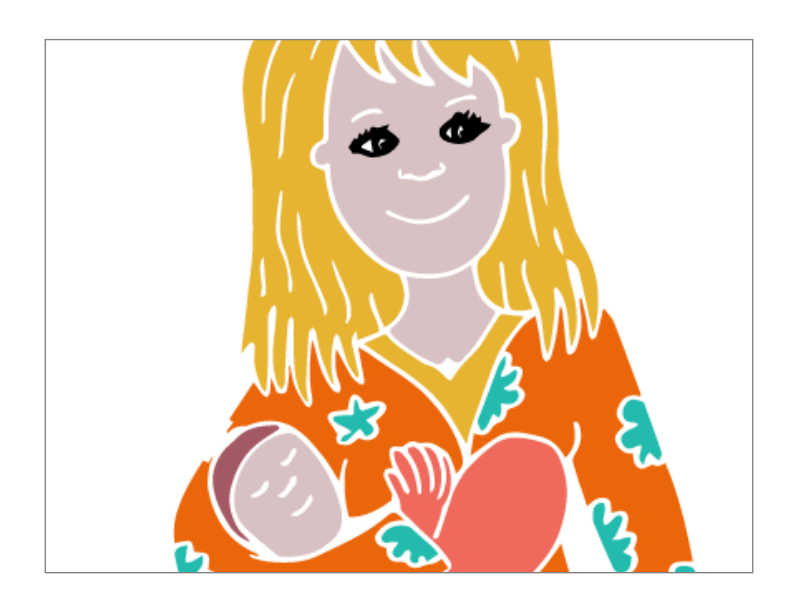

#### טיפ!

במידה שנבחר צבע מחלון Swatches, נוכל לראות שלצד הצבע שבחרנו מופיעים 2 צבעים נוספים. אלו הצבעים הממוקמים לידו בחלון, כך שניתן להשתמש בחצי המקלדת כדי לדפדף בין הצבעים השונים.

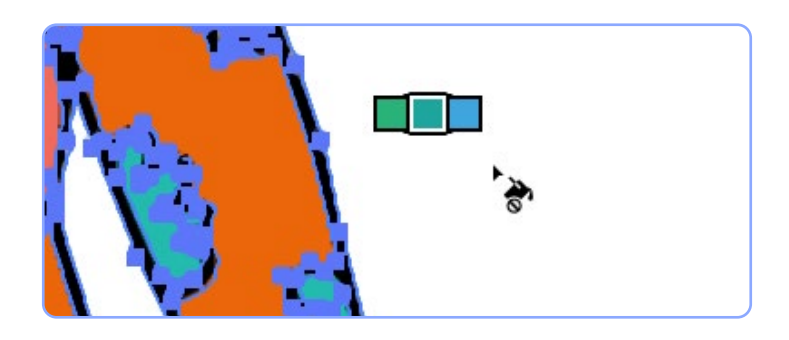

#### טיפ!

במידה שנמקם את הדלי על קו מתאר, ישתנה האייקון שלו לצורה של מכחול ובמקום למלא את השטחים השונים, הוא ישנה את מאפייני הקו המסומן.

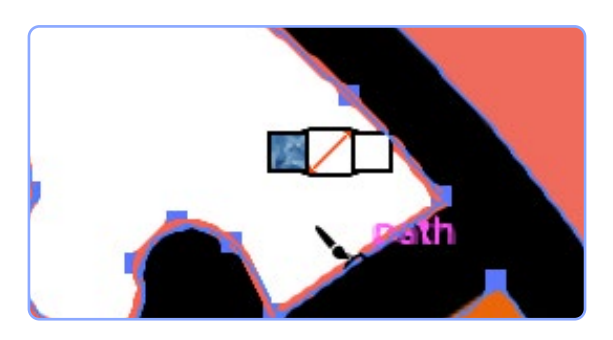

ניתן לבטל אפשרות זו, באמצעות לחיצה כפולה על כלי הדלי וביטול האפשרות Strokes Paint.

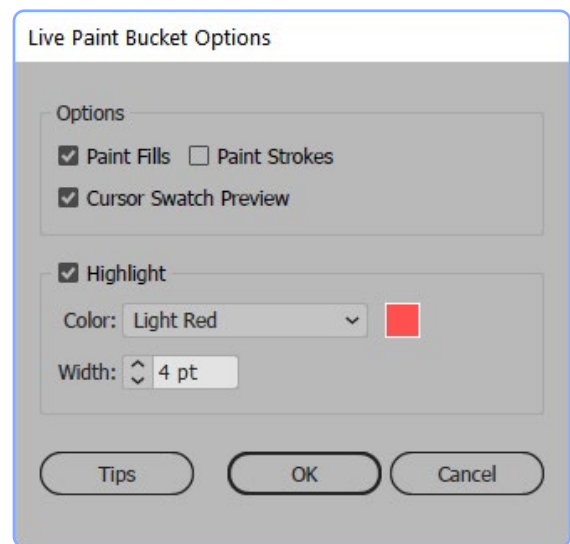

עם זאת, גם לאחר ביטול אפשרות זו, ניתן יהיה לשנות צבע קו, באמצעות לחיצה על מקש Shift, יחד עם לחיצה על כלי הדלי בקו הרצוי.

#### טיפ!

את האיזורים שכבר צבענו ניתן תמיד לצבוע מחדש באמצעות לחיצה חוזרת על השטח שנרצה לשנות. לעומת זאת, אם נלחץ עליו 3 פעמים במהירות, הוא ישנה לא רק את הצבע של האיזור שלחצנו עליו, אלא את כל האיזורים באיור, שנצבעו באותו צבע.

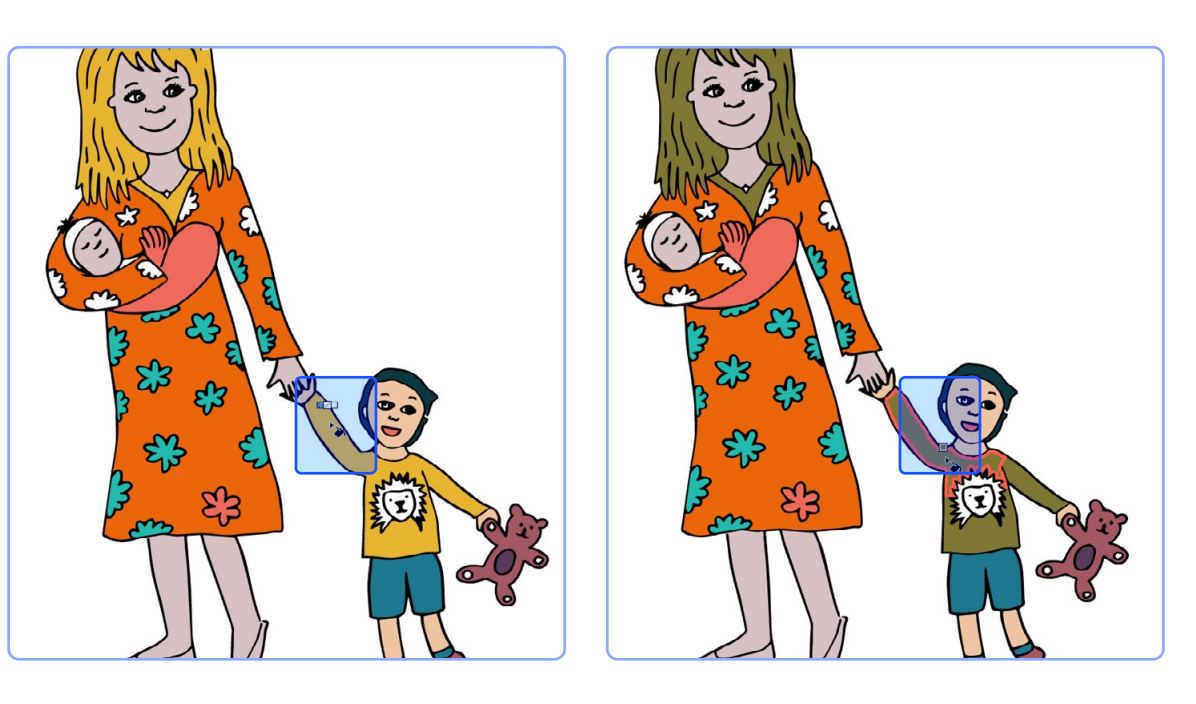

#### טיפ!

כדי שאילוסטרייטור תוכל למלא איזור, הוא צריך להיות תחום. עם זאת הוא לא חייב להיות לגמרי סגור. בעת סימון אובייקט מסוג Group Paint Live, נוכל לראות בחלון Properties את כפתור בשם Gap Options. בחלון שכפתור זה יפתח, ניתן להגדיר את ההתנהגות של הדלי בעת לחיצה באיזור פתוח.

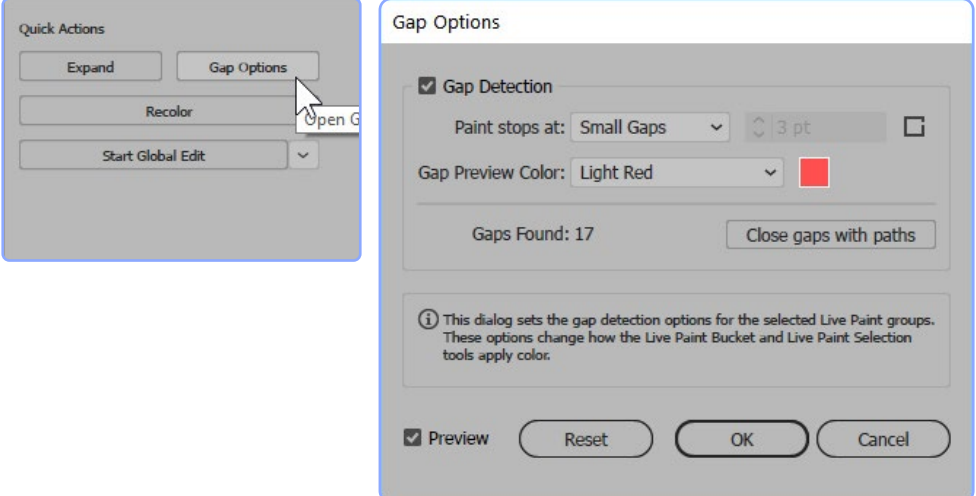

ביטול האפשרות Detection Gap לא תאפשר מילוי אובייקטים פתוחים, קו אם הפתח מזערי. לעומת זאת, בשדה Paint Stops at, ניתן לבחור בגודל הפתח שאילוסטרייטור תתעלם ממנו: ,Small, Medium Large או מותאם אישית.

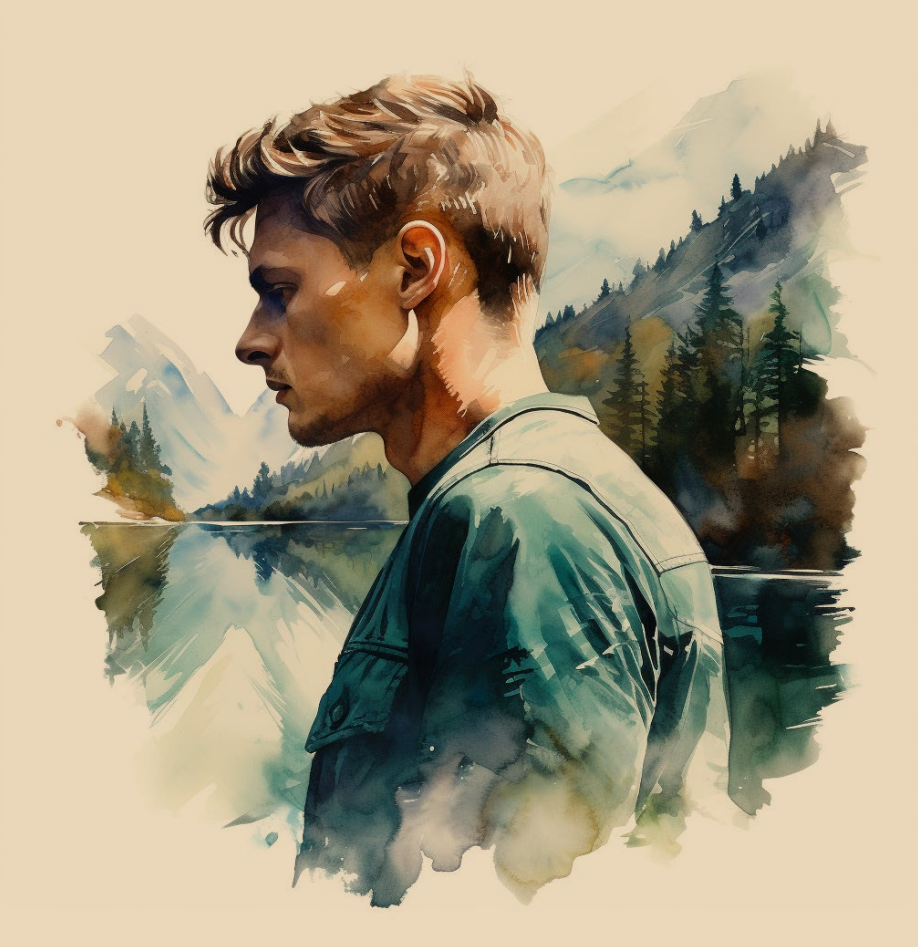

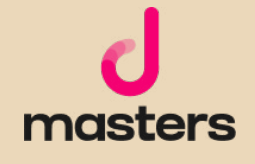

המידע המובא במדריך זה הוא לצורכי לימוד.

כותב המדריך אינו אחראי לכל נזק שעשוי לקרות כתוצאה משימוש במידע שמובא במדריך. השימוש במידע הוא באחריותכם בלבד. כל הזכויות על התוכן הכתוב שמורות למיכאל גולדשטיין. נא לא להעתיק, להפיץ או למכור כל מידע מהמדריך. כלל התוצרים נוצרו בעזרת Midjourney במעמד מנוי משלם בהתאם למדיניות ותנאי השימוש של Midjourney( גרסת Feb ,10 2023 )ומשמשים להמחשת הכתוב בלבד.

לתנאי השימוש המלאים של Midjourney, בקרו ב: https://docs.midjourney.com/docs/terms-of-service